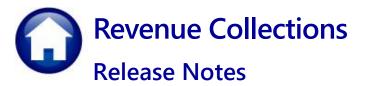

# June 2024

This document explains new product enhancements added to the **ADMINS Unified Community for Windows (AUC) REVENUE COLLECTIONS** system such as the Collections Posting Reports screen, the Batch Query and Batch Query History screens, and the Statement of Account.

### Contents

| 1      | State                                                      | nent of Account                                                                                                    |                                                                      |
|--------|------------------------------------------------------------|----------------------------------------------------------------------------------------------------|----------------------------------------------------------------------|
|        | 1.1                                                        | New Format for Statement of Account [Enhancement]                                                                                                    |                                                                      |
|        | 1.2                                                        | Produce the Statement of Account as a PDF from the Screen Only                                                                                                    | 5                                                                    |
| 2      |                                                            | g a New Treasury Receipt Code [Enhancement]                                                                                                    |                                                                      |
| 3      |                                                            | g Multiple Receipt Batches                                                                                                    |                                                                      |
| 4      | -                                                          | t # 4617 – Replica of # 4012 Receipt Posting                                                                                                    |                                                                      |
| 5      | Posti                                                      | g Reports Query Screen # 4022 [Enhancement]                                                                                                    |                                                                      |
|        | 5.1                                                        | Reports Available by the Type of Posting                                                                                                    |                                                                      |
|        | 5.1.1                                                      | Tax Receipts Batches on the Collections Posting Reports Screen                                                                                                    |                                                                      |
|        | 5.1.2                                                      | Tax Adjustment Batches on the Collections Posting Reports Screen                                                                                                    |                                                                      |
|        | 5.1.3                                                      | Lockbox Batches                                                                                                    |                                                                      |
|        | 5.1.4                                                      | Refunds Postings                                                                                                    |                                                                      |
|        | 5.1.5                                                      | Scheduled Task Overnight RC Postings                                                                                                    |                                                                      |
|        | 5.1.6                                                      | Reverse Payment Batches                                                                                                    |                                                                      |
|        | 5.1.7                                                      | 5939-Original Tax Taking Posting                                                                                                    |                                                                      |
|        | 5.1.8                                                      | 5439-Subsequent Taking Posting                                                                                                    |                                                                      |
| 6      |                                                            | Query & Batch Query History Screens [Enhancement]                                                                                                    |                                                                      |
|        | 6.1                                                        | Batch Query Screen [Enhancement]                                                                                                    |                                                                      |
|        | 6.1.1                                                      | Search for a Batch by Any of the Date Columns [Enhancement]                                                                                                    |                                                                      |
|        | 6.1.2                                                      | General Ledger Posting Number on the Batch Query Screen [Enhancement]                                                                                                    |                                                                      |
|        | 6.1.3                                                      | Access the Posting Reports Screen from the Batch Query Screen                                                                                                    |                                                                      |
|        | 6.1.4                                                      | A Quick Way to "Goto" the Batch History Query Screen                                                                                                    |                                                                      |
|        | 6.2                                                        | Batch Query History Screen [Enhancement]                                                                                                    |                                                                      |
|        |                                                            |                                                                                                    |                                                                      |
|        | 6.2.1                                                      | Access the Posting Reports Screen from the Batch Query Screen                                                                                                    |                                                                      |
|        | 6.2.2                                                      | Search for a Batch by Any of the Date Columns [Enhancement]                                                                                                    |                                                                      |
|        | 6.2.2<br>6.2.3                                             | Search for a Batch by Any of the Date Columns [Enhancement]<br>Hovertext on the Original Owner Column [Enhancement]                                                                                                    |                                                                      |
|        | 6.2.2<br>6.2.3<br>6.2.4                                    | Search for a Batch by Any of the Date Columns [Enhancement]<br>Hovertext on the Original Owner Column [Enhancement]<br>General Ledger Posting Number on the Batch History Query Screen                                                                                                    |                                                                      |
|        | 6.2.2<br>6.2.3<br>6.2.4<br>6.2.5                           | Search for a Batch by Any of the Date Columns [Enhancement]<br>Hovertext on the Original Owner Column [Enhancement]<br>General Ledger Posting Number on the Batch History Query Screen<br>A Quick Way to "Goto" the Batch Query Screen [Enhancement]                                                                                                    |                                                                      |
| 7      | 6.2.2<br>6.2.3<br>6.2.4<br>6.2.5<br>DP01                   | Search for a Batch by Any of the Date Columns [Enhancement]<br>Hovertext on the Original Owner Column [Enhancement]<br>General Ledger Posting Number on the Batch History Query Screen<br>A Quick Way to "Goto" the Batch Query Screen [Enhancement]<br><b>'In Progress' Transactions in the GL Query Screens</b>                                                                                                    |                                                                      |
| 8      | 6.2.2<br>6.2.3<br>6.2.4<br>6.2.5<br>DP01<br>Login          | Search for a Batch by Any of the Date Columns [Enhancement]<br>Hovertext on the Original Owner Column [Enhancement]<br>General Ledger Posting Number on the Batch History Query Screen<br>A Quick Way to "Goto" the Batch Query Screen [Enhancement]<br>"In Progress" Transactions in the GL Query Screens<br>to the Training Area [Enhancement]                                                                                                    |                                                                      |
| 8<br>9 | 6.2.2<br>6.2.3<br>6.2.4<br>6.2.5<br>DP01<br>Login<br>Email | Search for a Batch by Any of the Date Columns [Enhancement]<br>Hovertext on the Original Owner Column [Enhancement]<br>General Ledger Posting Number on the Batch History Query Screen<br>A Quick Way to "Goto" the Batch Query Screen [Enhancement]<br><b>'In Progress" Transactions in the GL Query Screens.</b><br>to the Training Area [Enhancement]                                                                                                 | 17<br>17<br>18<br>18<br>18<br>18<br>20<br>22                         |
| 8      | 6.2.2<br>6.2.3<br>6.2.4<br>6.2.5<br>DP01<br>Login<br>Email | Search for a Batch by Any of the Date Columns [Enhancement]<br>Hovertext on the Original Owner Column [Enhancement]<br>General Ledger Posting Number on the Batch History Query Screen<br>A Quick Way to "Goto" the Batch Query Screen [Enhancement]<br><b>'In Progress' Transactions in the GL Query Screens</b><br><b>to the Training Area [Enhancement]</b><br><b>Address Checking [Enhancement]</b><br><b>Reference Library &amp; ADMINS Website</b> | 17<br>17<br>18<br>18<br>18<br>18<br>20<br>22<br>22                   |
| 8<br>9 | 6.2.2<br>6.2.3<br>6.2.4<br>6.2.5<br>DP01<br>Login<br>Email | Search for a Batch by Any of the Date Columns [Enhancement]<br>Hovertext on the Original Owner Column [Enhancement]<br>General Ledger Posting Number on the Batch History Query Screen<br>A Quick Way to "Goto" the Batch Query Screen [Enhancement]<br><b>'In Progress" Transactions in the GL Query Screens.</b><br>to the Training Area [Enhancement]                                                                                                 | 17<br>17<br>18<br>18<br>18<br>18<br>20<br>20<br>22<br>22<br>22<br>23 |

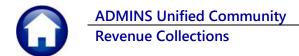

# 1 Statement of Account

This section describes how to print statements of accounts for multiple parcels or a single parcel, using the Report Library or the Bill Query screen. The statements show the balance and interest due for each bill type and year. **ADMINS** corrected the interest calculation for the statement of accounts. The difference between the Statement of Account from the report library to the screen version is that printing from the screen will print a statement of account even if there are no outstanding balances. The report from the report library will only select accounts that have at least the minimum balance due entered on the prompt.

To print statements of accounts for multiple parcels, from the menu, select:

#### Collections Reports Report Library [1 Collections Reports]

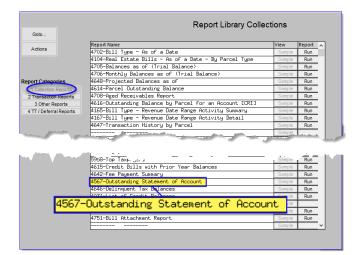

| Task 4567: Outstanding Statement of Account    | ×                             |
|------------------------------------------------|-------------------------------|
| Statement Of Account                           |                               |
| Required: Enter Bill Year Range                | From Year: 2023 To Year: 2023 |
| Required: Enter Bill Type                      | 10 Real Estate                |
| Required: Enter As of date                     | 23-FEB-2024                   |
| Enter Minimum Balance Due to select \$× (1.00) | 10000                         |
| Run as  PDF                                    |                               |
| Lookup                                         | OK Cancel Clear All           |

Specify a Bill Year Range, Bill Type, and an "As of Date", as well as a minimum balance amount due.

Statements will be produced that meet the specified criteria suitable for mailing in a standard #10 window envelope.

Before the software update, when interest was already paid on an account, new interest was being overstated.

The calculation was using the due date instead of the last interest paid date.

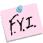

The "interest date" changes when interest is paid on a bill.

|                            | STA                              | TEMENT OF                | F ACCOUNT           | Da                          | qe 1                          |
|----------------------------|----------------------------------|--------------------------|---------------------|-----------------------------|-------------------------------|
|                            | Prin                             | ted: 29-M                | ar-2024             | EG                          | 76 I                          |
|                            | Your Payment Postm               |                          | al - 2024           |                             |                               |
|                            | four rayment rostn               | RITK.                    |                     |                             |                               |
|                            | ment, there are int              |                          |                     |                             |                               |
| This balance mu            | ist be paid upon rec             | eipt to avoid f          | urther interest a   | and/or penalties.           |                               |
| Owner :<br>Parcel ID:      |                                  |                          |                     |                             |                               |
| Location :                 |                                  |                          | 28-Mar-2024         |                             |                               |
| Туре                       | Year Bill#                       | Net Charged              |                     | Balance Bill Du             | e Now Due                     |
|                            |                                  |                          |                     |                             |                               |
|                            |                                  |                          |                     |                             |                               |
| Real Estate                | 2024 001686-00                   | \$6,579.81               | \$112.70            | \$5,501.26 01-Nov-          |                               |
| Real Estate                | 2023 001686-00                   | \$5,321.40               | \$82.97             | 01-Aug-                     | 2022                          |
| Real Estate<br>Real Estate | 2023 001686-00<br>2022 001686-00 | \$5,321.40<br>\$5,049.12 | \$82.97<br>\$140.96 | 01-Aug-<br>\$101.64 02-May- | \$101.64                      |
| Real Estate                | 2023 001686-00                   | \$5,321.40               | \$82.97             | 01-Aug-                     | 2022<br>2022<br>2020 \$101.64 |

**ADMINS Unified Community** 

**Revenue Collections** 

This was only an issue on *overdue accounts that already had some interest paid*.

This was corrected and installed on the affected sites in March of 2024 and is mentioned here to document the correction.

The screen balance and Statement of Account balance now match.

| Goto          | Б   | 2 Bill# 0016 | 86-00       | Year       | 2022       | X Search    |                                      | Ter        | ndered (  | Cash Back                 | Applied    | Total                |
|---------------|-----|--------------|-------------|------------|------------|-------------|--------------------------------------|------------|-----------|---------------------------|------------|----------------------|
| Actions       |     | 3 Owner      |             |            |            |             |                                      |            |           |                           |            |                      |
| ACCIONS       |     | Location     |             |            |            |             |                                      | Cash       |           |                           |            |                      |
|               |     | Account      |             |            |            |             |                                      | Check      |           |                           |            |                      |
| tmt of Acct   | 11  | 6 Parcel     |             |            |            |             | (                                    | Other      |           |                           |            |                      |
|               |     | Bill Payment | Detail Payn | nent Tr    | ansactions | Q Trx Summa | ry 0 Atta                            | chment (1) | Z MLCs (8 | ) Y Parcel                | Acct Notes | T Bill Notes-Tickler |
|               |     |              | <u> </u>    |            |            |             |                                      |            |           |                           |            |                      |
|               |     |              |             |            |            |             |                                      |            |           |                           |            | 8 Aply 9 AplAlt      |
|               | R   | Description  | Charges     | Deductions | Abatements | New Intrst  | Net Bill                             | Paid       | Refund    | I Adjust                  | Balance    | Pending              |
| Bill Type     | 1   | Tax          | 1125,41     |            |            |             | 1125,41                              | 1125.41    |           |                           |            |                      |
| on type       | 1   | Tax Interes  | 9.07        |            |            |             | 9.07                                 | 9.07       |           |                           |            |                      |
| Reprint Bill  | 2   | Tax          | 1125.41     |            |            |             | 1125.41                              | 1125.41    |           |                           |            |                      |
|               | 23  | Tax Interes  | 69,50       |            |            |             | 69,50                                | 69,50      |           |                           |            |                      |
| Email Bill    | 3   | Tax          | 1113,31     |            |            |             | 1113.31                              | 1113.31    |           |                           |            |                      |
|               |     |              |             |            |            |             |                                      |            |           |                           |            |                      |
|               | 4   | Stornwater   | 24.00       |            |            |             | 24.00                                | 24.00      |           |                           |            |                      |
| ncel Payment  | 4   | Stornwater   | 3,36        |            |            |             | 3,36                                 | 3.36       |           |                           |            |                      |
|               | 4   | Demand       | 5,00        |            |            |             | 5,00                                 |            |           |                           | 5,00       |                      |
|               |     |              |             |            |            |             | 5190.08                              | 5088,44    |           |                           | 101.64     | Pmt                  |
|               |     |              |             |            |            | — Totals    |                                      |            |           |                           |            | 101.64 Bal           |
| Pending Pmts  | 9   | Y DELINQ     |             |            |            |             |                                      |            |           |                           |            |                      |
| ,             | in. |              |             |            |            | - PerDie    |                                      |            |           | Q1 Bill Date              | 30-Jun-202 |                      |
| iding Adjusts |     |              |             |            |            |             | e <mark>nt Date</mark><br>Overpaymen | 28-Mar-20  | 024<br>M  | Due Date<br>Interest Date | 02-Aug-202 |                      |

Another option is to use the

stmt of Acct button on the bill query screen to produce a statement for a single parcel.

When the statement is run from the bill query screen, **all available years for the parcel** are included.

|              | 2024       | Real E  | Estate     |       |              | Detail F  | ayment   |              | Inc      | quiry         |            |                      |
|--------------|------------|---------|------------|-------|--------------|-----------|----------|--------------|----------|---------------|------------|----------------------|
| Goto         | 2 Bil#     | 001002- | -00        | Ye    | ar 2024      | X Search  | 1        |              | Tendered | Cash Back     | Applied    | Total                |
| Actions      | 3 Owner    | DMYTRYC | K, SARA    |       |              |           | _        |              |          |               |            |                      |
| Actions      | 4 Location | 8 GRANI | TE ST      |       |              |           |          | Cash         |          |               |            |                      |
|              | 5 Account  | 0002    | -0002      | -0000 |              |           |          | Check        |          |               |            |                      |
| Stmt of Acct | 6 Parcel   | 0002    | -0002      | -0000 |              |           |          | Other        |          |               |            |                      |
|              | Bill Payn  | nent    | Detail Pay | ment  | Transactions | Q Trx Sum | mary 0 A | ttachment (3 | ) Z MLCs | (4) Y Parcel/ | Acct Notes | T Bill Notes-Tickler |
|              |            |         |            |       |              |           |          |              |          |               |            | 8 Aply 9 AplAlt      |
| Stm          | tofAcct    |         |            |       |              |           |          |              |          |               |            |                      |

This prompt allows an email address and up to four lines to comprise the body of the email. It can be immediately emailed or printed.

To just print the statement in house without emailing it, leave all the fields blank, select

**O PDF**, and click on Οκ

| Task 4566: Statement of Account                          |                                         | × |
|----------------------------------------------------------|-----------------------------------------|---|
| Statement of Accoun                                      | t                                       |   |
| Optional: Enter Email Address                            |                                         | ] |
| Optional: Enter Email Note 1                             |                                         | ] |
| Optional: Enter Email Note 2                             |                                         | 1 |
| Optional: Enter Email Note 3                             |                                         | 1 |
| Optional: Enter Email Note 4                             |                                         | 1 |
| Run as O Preview O Print<br>If Printing use Duplex ® Yes | PDF<br>No<br>Lookup OK Cancel Clear All |   |

[ADM-AUC-RC-8645]

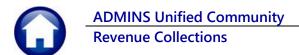

## 1.1 New Format for Statement of Account [Enhancement]

Before: The statement of account report format used to be a plain PDF format before the software update.

| Printod: 28-Mar-2024<br>Your Payment Postmark:<br>to late payment, there are interest charges that your account(s) incurred.<br>s balance must be paid upon receipt to avoid further interest and/or penalties.<br>Owner :<br>Parcel ID:<br>Location :<br>e Year Billé Net Charged Interest/Fees Balance Bill Due                                                                     |                     |
|----------------------------------------------------------------------------------------------------|---------------------|
| to late payment, there are interest charges that your account(s) incurred.<br>balance must be paid upon receipt to avoid further interest and/or penalties.<br>Owner :<br>Parcol 1D:<br>Location :<br>28-Mar-2024                                                                                                    |                     |
| <pre>balance must be paid upon receipt to avoid further interest and/or penalties.<br/>Owner :<br/>Parcel lb:<br/>Location :<br/>28-Mar-2024</pre>                                                                                                    |                     |
| Owner :<br>Parcol ID:<br>Location : 28-Mar-2024                                                                                                    |                     |
| Parcel ID:<br>Location : 28-Mar-2024                                                                                                    |                     |
|                                                                                                    |                     |
| Tear Bille Net Charged Interest/Fees Balance Bill Due                                                                                                    | Now Due             |
|                                                                                                    | \$3,402.60          |
| L Estate 2023 001686-00 \$5,321.40 \$82.97 01-Aug-2022<br>L Estate 2022 001686-00 \$5,049.12 \$140.96 \$101.64 02-May-2022                                                                                                    | ¢101 €              |
| L Estate 2022 001686-00 \$5,049.12 \$140.96 \$101.64 02-May-2022                                                                                                    | 9101.04             |
| 1 Estate 2020 001686-00 \$4,536.75 \$365.92 01-Aug-2019                                                                                                    |                     |
| ADMINS STATEMENT OF ACCOUNT<br>Printed: 5/2/2024                                                                                                    |                     |
| ADMINS STATEMENT OF ACCOUNT<br>Printed: 5/2/2024                                                                                                    |                     |
| ADMINS                                                                                                    |                     |
| Printed: 5/2/2024                                                                                                    |                     |
| Printed: 5/2/2024 Your Payment Postmark:                                                                                                    | ies .               |
| Printed: 5/2/2024 Your Payment Postmark: Due to late payment, there are interest charges that your account (s) incurred. This balance must be paid upon receipt to avoid further interest and penalt                                                                                                    | ies .               |
| Your Payment Postmark:<br>Due to late payment, there are interest charges that your account (s) incurred.<br>This balance must be paid upon receipt to avoid further interest and penalt<br>Owner:                                                                                                    | ies .               |
| Printed: 5/2/2024  Your Payment Postmark:  Due to late payment, there are interest charges that your account (s) incurred.  This balance must be paid upon receipt to avoid further interest and penalt Owner: Parcel ID:                                                                                                    | ies .               |
| Printed: 5/2/2024  Your Payment Postmark:  Due to late payment, there are interest charges that your account (s) incurred.  This balance must be paid upon receipt to avoid further interest and penalt  Owner: Parcel ID: Location: 225 FARM ST                                                                                                    | ies .               |
| Printed: 5/2/2024  Your Payment Postmark: Due to late payment, there are interest charges that your account (s) incurred. This balance must be paid upon receipt to avoid further interest and penalt Owner: Parcel ID: Location: 225 FARM ST 02-May-2024                                                                                                    |                     |
| Printed: 5/2/2024  Your Payment Postmark:  Due to late payment, there are interest charges that your account (s) incurred.  This balance must be paid upon receipt to avoid further interest and penalt  Owner: Parcel ID: Location: 225 FARM ST                                                                                                    | ies .<br>Now Due    |
| Printed: 5/2/2024  Your Payment Postmark: Due to late payment, there are interest charges that your account (s) incurred. This balance must be paid upon receipt to avoid further interest and penalt Owner: Parcel ID: Location: 225 FARM ST 02-May-2024                                                                                                    |                     |
| Printed: 5/2/2024 Your Payment Postmark: Due to late payment, there are interest charges that your account (s) incurred. This balance must be paid upon receipt to avoid further interest and penalt Owner: Parcel ID: Location: 225 FARM ST 02-May-2024 Type Year Bill # Net Charged Interest/Fees Balance Bill Due                                                                  | Now Due             |
| Printed: 5/2/2024 Your Payment Postmark: Due to late payment, there are interest charges that your account (s) incurred. This balance must be paid upon receipt to avoid further interest and penalt Owner: Parcel ID: Location: 225 FARM ST 02-May-2024 Type Year Bill # Net Charged Interest/Fees Balance Bill Due Real Estate 2024 001005-00 10.682.69 280.53 8.356.22 01-Nov-2023 | Now Due<br>8,356.22 |

After: the report is generated as a Crystal Report with a format suitable for postal mailing in a standard #10 envelope. The municipal seal and name are at the top of the report.

All of the data presented on the report is the same, as well as the order of the columns.

This is how it will appear; the report can go over several pages if it has more than 22 years of data for the account/parcel or if it shows more than 22 lines of different tax types.

[ADM-AUC-RC-8609]

477.98

|             |            |                  |                                    |                 |           |                                | Aug-2019                              |
|-------------|------------|------------------|------------------------------------|-----------------|-----------|--------------------------------|---------------------------------------|
|             |            | c                | Town o                             |                 |           |                                |                                       |
| ADMINS      |            | 3                |                                    | 5/2/2024        | COONT     |                                |                                       |
|             |            |                  |                                    |                 |           |                                |                                       |
|             |            |                  | yment Postmark:                    |                 |           |                                | -                                     |
|             |            |                  | there are intere<br>id upon receip |                 |           |                                |                                       |
| THIS        | Dalance    | nust be pa       | ia abou teceit                     |                 | na iurin  | er interes                     | st and pe                             |
|             | Owner:     |                  |                                    |                 |           |                                |                                       |
|             | Parcel ID: |                  | -                                  |                 |           |                                |                                       |
|             | Location:  | 225 FARM S       | 1                                  | 07-M            | ay-2024   |                                |                                       |
| Туре        | Year       | Bill #           | Net Charged                        |                 | est/Fees  | Balance                        | <b>Bill Due</b>                       |
| Real Estate | 2024       | 001005-00        | 10,682,69                          |                 | 280.53    | 8,356.22                       | 01-Nov-202                            |
| Real Estate | 2023       | 001005-00        | 10,124.28                          |                 | 386.85    | 3,121.76                       | 01-Feb-202                            |
| Real Estate | 2022       | 001005-00        | 9,250.89                           |                 | -         |                                | 02-Aug-20                             |
| Real Estate | 2021       | 001005-00        | 8,337.23                           |                 |           | _                              | 03-Aug-20                             |
|             |            |                  |                                    |                 |           |                                |                                       |
| Real Estate |            |                  |                                    |                 | 2.01      |                                |                                       |
| Real Estate | 1994       | 145907-00        | 2,699.87                           |                 | 17.08     |                                | 31-Jul-199                            |
| Real Estate | 1993       | 057204-00        | 2,582.86                           |                 | 20,34     | -                              | 10-May-19                             |
| Real Estate | 1992       | 057403-00        | 2,524.60                           |                 | •         |                                | 02-Dec-19                             |
|             |            |                  | Ba                                 | Total<br>lance: | \$11      | ,477.98 No                     | Total :<br>w Due:                     |
|             |            |                  |                                    |                 |           | contact this (<br>ns regarding | office if yo                          |
|             |            |                  |                                    |                 | Phone     | 617.494.                       | 5100                                  |
|             | IACK       | HAEL P<br>KLYN N |                                    | Ma              | ail Payme |                                | surer/Colle<br>Lewis Wha<br>on MA 020 |
| BELLI       | INGHAM MA  | 02019-0000       |                                    |                 |           |                                |                                       |
|             |            |                  |                                    |                 |           |                                |                                       |
|             |            |                  |                                    |                 |           |                                |                                       |

## 1.2 Produce the Statement of Account as a PDF from the Screen Only

То continue to use the PDF style statement of account set the value of module control # 4033 to "P".

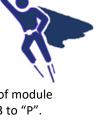

The statements produced from the report library will always be in Crystal Report format.

Collections Module Maintenance Module Control Table

| File Edit Ledge | 25-Module Control Table<br>s Purchase Orders Accounts Payable Fixed Assets Human Resources Budget Collections Tax Motor Excise Misc Billing System Fa<br>₩ ← → ਅ 巻 등 Q 扁 留 🐉 👸 | avorites Help   |
|-----------------|----------------------------------------------------------------------------------------------------|-----------------|
|                 | Module Control Table                                                                                                    |                 |
| <u>G</u> oto    | Seq#Description Answer                                                                                                    | 2.11            |
| Actions         | 4033 Statement of Account. Produce PDF or Crystal Form [P/C] C                                                                                                    | Buttons         |
|                 | 4037 [TR] Supplemental Appropriation JE User to receive Batch                                                                                                    |                 |
|                 | 4038 [TR IMPORT] Location of CSV files for TR Import D:\AUC_Development\admhome\FilesToTestUploa                                                                               |                 |
|                 | 4040 Transfor Pitch to Supervisor during for Patch process N                                                                                                    | hand the second |

When the software update is installed, the value will be set to "C" for statements initiated from the detail guery screen. The "superuser" on the site can set this value. It will be in effect for all users that run the statements from the detail payment screen.

[ADM-AUC-RC-8661]

# 2 Adding a New Treasury Receipt Code [Enhancement]

ADMINS made it easier for users to add a New Treasury Receipt (TR) Code

To create a new receipt code, click on the 1Add Code button. Then, in the prompt that appears, type in the fiscal year and a code name for the code.

For instance, in the example, the year is 2024 and the new TR code is CANNABIS.

| [AUC] 4009-Treasury Receipt Codes              | × |
|------------------------------------------------|---|
| Add Treasury Receipt Code                      |   |
| Required: Enter Fiscal Year 2024               |   |
| Required: Enter Treasury Receipt Code CANNABIS |   |
|                                                |   |
|                                                |   |
|                                                |   |
| Lookup <u>OK</u> Cancel Clear <u>A</u> ll      |   |

Before the software update, the screen would display the new code at the top of the summary screen.

The Description, Revenue Account number, categories, and column selections can be maintained on the Treasury Receipt Code Summary screen.

After the software update, the display will take the user directly to the detail screen for the new code where they can fill in all the data at once.

| == [AUC] 400 |                      |                                        |                                                                                                    |                                                                                                    |                 |                                  |        |                      |        |   |
|--------------|----------------------|----------------------------------------|----------------------------------------------------------------------------------------------------|----------------------------------------------------------------------------------------------------|-----------------|----------------------------------|--------|----------------------|--------|---|
| File Edit    | Ledgers P            | urchase Orders                         | Accounts Payable Fixed Asset                                                                                                    | ts Human Resources Budget Collections Tax                                                                          | Motor Excise Mi | sc Billing                       | System | Favorites            | s Help |   |
| Bo (B) 6     | i 😹 🖬                | + + >>                                 | 🚝 👋 🔍 🙌 🖬 📾 🖓                                                                                                    | 1 0                                                                                                    |                 |                                  |        |                      |        |   |
| Goto         |                      |                                        | Account: ++++-000-                                                                                                    | sury Receipt Coo                                                                                                   | des Su          | ımn                              | nar    | y                    | >      |   |
| Actoris      |                      | Overr                                  | ride Cash Account:                                                                                                    |                                                                                                    |                 |                                  |        |                      |        |   |
| Activity     |                      | Overr                                  | ide Cash Account:                                                                                                    | 3 Copy Code 4 Edit List 9 Error List                                                                               | View Account    |                                  |        |                      |        |   |
| ALUUIS       | 4 Year               | Overr<br>5 Cede                        |                                                                                                    | 3 Copy Code 4 Edit List 9 Error List                                                                               |                 | /iew TR Hist:<br>gories<br>Cat 2 |        | ort Codes<br>Columns | Add    |   |
|              | 4 Year<br>2024       |                                        | 1 Add Code 2 Delete Code                                                                                                    |                                                                                                    | Cate            | gories                           |        |                      | Add    | ^ |
| Detail       |                      | 5 Code                                 | 1 Add Code 2 Delete Code                                                                                                    | 7 Revenue Account#                                                                                                 | Cate            | gories                           |        |                      | Add    | ^ |
|              | 2024                 | 5 Code                                 | 1 Add Code 2 Delete Code<br>6 Description                                                                                                    | 7 Revenue Account#<br>0000-000-000-000-00-00-00000                                                                 | Cate            | gories                           |        |                      | Add    | ^ |
|              | 2024                 | 5 Code<br>CHNNABIS<br>CAPINV           | 1 Add Code     2 Delete Code     6 Description CAPITAL INVESTMENT FUND                                                                                        | 7 Revenue Account#<br>0000-000-000-00-00-00-00000<br>5710-000-0000-00-00-00-45001                                  | Cate            | gories                           |        |                      | Add    | ^ |
|              | 2024<br>2024<br>2023 | 5 Code<br>CRNNRBIS<br>CRPINV<br>CRPINV | 1 Add Code     2 Delete Code     6 Descrution     CAPITAL INVESTMENT FUND     CAPITAL INVESTMENT FUND     CAPITAL INVESTMENT FUND     CAPITAL INVESTMENT FUND | 7 Revenue Account#<br>0000-0000-000-00-00-00000<br>5710-000-0000-000-00-00-005001<br>5710-000-0000-000-00-00-45001 | Cate            | gories                           |        |                      | Add    | Â |

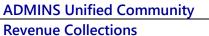

The new code will appear on the Treasury Receipt Codes *(detail)* screen where the details can be entered.

Enter a clear description in the description box.

Choose if transactions with this code will post to accounts receivable, allow changing the default accountwhen entered, or
 require a line note.

If this code usually has a certain dollar value, enter that as the default amount.

| === [AUC] 4168-Trea | asury Receipt Codes -    | Detail [theresa]                      |              |                  |                              |                      |                               |      |
|---------------------|--------------------------|---------------------------------------|--------------|------------------|------------------------------|----------------------|-------------------------------|------|
| File Edit Ledge     | ers Purchase Orders      | Accounts Payable                      | Fixed Assets | Human Resources  | Budget Collecti              | ons Tax Motor Excise | Misc Billing System Favorites | Help |
| Pa 🛍 🎒 🧉            | H4 + + H                 | 🌾 🐃 🔍 №                               |              |                  |                              |                      |                               |      |
| Goto                |                          | Tr                                    | easur        | y Rec            | eipt Co                      | odes - D             | Detail                        |      |
| 0010                | 0                        | Account                               |              |                  |                              |                      |                               |      |
| Actions             |                          | ide Cash Account                      | ****-000-00  | 00-000-00-00-104 | 400                          |                      |                               | _    |
|                     | Year 2024<br>Code Canna  |                                       |              |                  | lot Post? □<br>w Override? ☑ | Require Line Note?   | Default<br>Amount             |      |
| 1 Summary           | N 1                      | Accounts                              |              |                  | Descri                       | ption                | Amount                        | -    |
| 2 Edit List         | 1st bisbit<br>1st Credit | 0000-000-0000-                        |              |                  |                              |                      |                               |      |
| 3 Error List        | 2nd Debit                | 0000-000-0000-                        | 000-00-00-00 | 200              |                              |                      |                               |      |
|                     | 2nd Credit               | 0000-000-0000-                        |              |                  |                              |                      |                               |      |
|                     | 3rd Debit                | 0000-000-0000-                        | 000-00-00-00 | 000              |                              |                      |                               |      |
|                     | 3rd Credit               | 0000-000-0000-                        | 000-00-00-00 | 000              |                              |                      |                               |      |
|                     | 4th Debit                | 0000-000-0000-                        | 000-00-00-00 | 000              |                              |                      |                               |      |
|                     | 4th Credit               | 0000-000-0000-                        | 000-00-00-00 | 000              |                              |                      |                               |      |
|                     | Create Suppler           | ment Appropriation<br>Mapped SA Accor |              | 0-000-000-00     | 0-00000                      |                      |                               |      |

Note: Categories and Column number selection checkboxes are not available on this screen. To set categories and select column numbers return to the Summary screen (see hovertext).

Please see <u>RC–1320 Treasury Receipts</u>, <u>RC–1340 Managing Treasury Receipt Codes [Add/Delete/Mass Change]</u>, <u>RC-1350</u> <u>Treasury Receipts Accounting Entries</u>, and <u>RC–1355 Supplemental Appropriations JE from Treasury Receipts</u> in the Help Reference Library for more information.

[ADM-AUC-RC-8652]

# **3 Posting Multiple Receipt Batches**

Instead of posting batches individually, consider posting them all at once at the end of the day. The same reports will be generated, and each batch in a posting report will start on a new page. To post batches together, from the menu, choose:

#### Collections > Payments (or Adjustments) > Post Batches

| The screen will look like this:                                                       | File Edit Ledger | rs Purcha | ase Order | s Accounts Paya |            |       | man Resources                                       | Budget Coll    | lections Tax M | lotor Excise Misc Bill | ing System Fav            |
|---------------------------------------------------------------------------------------|------------------|-----------|-----------|-----------------|------------|-------|-----------------------------------------------------|----------------|----------------|------------------------|---------------------------|
| Make selections using the checkboxes or the Select All / De-Select All buttons at the | Goto<br>Actions  | Sel       |           | 4 User          | Select All | 6 Bnk | Post Rece<br>Deselect.<br>7 Pay Date<br>29-Jun-2022 | All 6 Trx Date | Post Bat       |                        | Total Selected<br>2341.97 |
| top of the screen.                                                                    |                  |           | THERES    |                 | 1419       | BOA   | 22-Feb-2024<br>29-Mar-2024                          | 22-Feb-2024    | 250.00         | 250,00<br>2091,97      | 2341.57                   |

**ADMINS Unified Community** 

**Revenue Collections** 

| 4079-RCRECPSTSUM.REP |             | ted 02-May-2024 at 17<br>Town of Admin<br>Receipt Posting Summa | s                      |      | Page 1       |
|----------------------|-------------|-----------------------------------------------------------------|------------------------|------|--------------|
| GL Posting#: 8902192 |             |                                                                 |                        |      |              |
| User Batch#          | Batch Total | Original Owner                                                  | Department             | Bank | Deposit Date |
|                      |             |                                                                 |                        |      |              |
| 1476                 | 6,281.86    | THERESA                                                         | HIGHSCHOOL-HIGH SCHOOL |      | 02-May-2024  |
| 1477                 | 32,784.53   | THERESA                                                         | HIGHSCHOOL-HIGH SCHOOL |      | 01-May-2024  |
| 1478                 | 10,500.00   | THERESA                                                         | HIGHSCHOOL-HIGH SCHOOL | BOA  | 02-May-2024  |
|                      |             |                                                                 |                        |      |              |
| ** Grand Total **    | 49,566.39   |                                                                 |                        |      |              |
|                      |             |                                                                 |                        |      |              |

Goto.

Actions

port Categories 1 Collection Reports

3 Other Reports 4 TT / Deferral Reports

16

E [AUC] 4961-Report Library Transaction History

File Eart Leagers Purchase Orders Accounts Payable Fixed Assets 🗈 🗈 🚭 🥌 🙌 🕂 + + 🛏 🊝 🐳 🔍 🖬 🔛 🛃

Report Name

[ADM-AUC-RC-8656]

urces Budget Col

Human Res

Posting

ch Selec

Report Library Transaction History

enue Sunnary – by Category, Type, Date enue Sunnary – by Type, Date, Category enue Sunnary – by Category, Year, Type

08-Posted Receipts - by Date, GL#

Posted Receipts by GL Postin 70-Posted Transactions - Summary 690-Posted Transactions - Refund History 725-Posted Transactions - Payments by Bat

50-Lockbox Batch Summary Rep

5-Posted Transactions 5-Poited Transactions

ue Detail - by Category, Year, Type ue Sunnary Category - By Type and Yea

#### Report # 4617 – Replica of # 4012 Receipt Posting 4

Sometimes, a site asks us to retrieve a #4012 receipt posting report that is months old, but that report may not be in the archive.

ADMINS created Report #4617, Posted Receipts by GL Posting Number report, which is a replica of report #4012.

To run the report, from the menu, select:

#### Collections Reports Report Library [2 Transaction Reports]

Click on Run to see the following prompt:

| Task 4517: Posted Receipts by GL Posting # (same as 4012)         Posted Receipts by GL Posting # (same as 4012)         Required: Enter GL Posting # [sag2192]         Total By       © Fund O Fund and Dept O Trx# | Lookup<br>GL Batch Numbers                                                                                                    |                                                                                                    |                                                                                                    |                                                                                                    | × |
|----------------------------------------------------------------------------------------------------|----------------------------------------------------------------------------------------------------|----------------------------------------------------------------------------------------------------|----------------------------------------------------------------------------------------------------|----------------------------------------------------------------------------------------------------|---|
| Run as O Preview O Print © PDF<br>II Printing use Duplex @ Yes No<br>Lookup OK Cancel Clear All                                                                                                    | G. Posting UserBatch<br>50xC194 VRV1479<br>50xC192 4476<br>50xC192 4476<br>50xC192 4476<br>50xC195 4477<br>50xC195 5477<br>50xC195 5479<br>50xC195 5479<br>50xC195 334<br>50xC195 334<br>50xC195 570145<br>50xC195 671 4450<br>50xC195 4450<br>50xC195 4450<br>5 | Overen<br>HERESA<br>HERESA<br>HERESA<br>HERESA<br>ANTHER<br>ANTHER<br>MENOY<br>MENOY<br>MENOY<br>MENOY<br>MENOY<br>MENOY<br>MENOY<br>HERESA<br>HERESA<br>HERESA<br>HERESA<br>HERESA<br>HERESA<br>HERESA<br>HERESA | 02-May-2024<br>02-May-2024<br>02-May-2024<br>10-May-2024<br>11-Apr-2024<br>11-Apr-2024<br>11-Apr-2024<br>11-Sep-2023<br>29-Sep-2023<br>29-Sep-2023<br>29-Sep-2023<br>01-Apr-2024<br>31-Jan-2024<br>31-Jan-2024<br>11-Apr-2024<br>11-Apr-2024 | PostDate<br>02-May=2024<br>02-May=2024<br>02-May=2024<br>02-May=2024<br>02-May=2024<br>11-Apr-2024<br>11-Apr-2024 |   |

The prompt requires entering the GL Batch number.

Choose to total the report by **O Fund**, **O Fund** and Dept, or O Transaction #.

| Batch Total | Original Owner                                  | Department                                                                 |
|-------------|-------------------------------------------------|----------------------------------------------------------------------------|
| 32,784.53   | THERESA                                         | HIGHSCHOOL-HIGH SCHOOL<br>HIGHSCHOOL-HIGH SCHOOL<br>HIGHSCHOOL-HIGH SCHOOL |
|             |                                                 |                                                                            |
| 49,566.39   |                                                 |                                                                            |
|             |                                                 |                                                                            |
|             |                                                 |                                                                            |
|             |                                                 |                                                                            |
|             |                                                 |                                                                            |
|             | 6,281.86<br>32,784.53<br>10,500.00<br>49,566.39 |                                                                            |

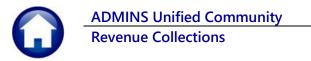

| 17-RCRECPSTRPT. | REP                                    | Printed 03  | -May-2024            | at 11:24:04 by THERE                                  |          |            | Town of Admins<br>by GL Posting ‡ (same as 40 | (12) |                                        |      |              |       | Pa       | ige 2 |
|-----------------|----------------------------------------|-------------|----------------------|-------------------------------------------------------|----------|------------|-----------------------------------------------|------|----------------------------------------|------|--------------|-------|----------|-------|
| tch In Balance  | Will                                   | Post        |                      |                                                       |          |            |                                               |      |                                        |      |              |       |          |       |
|                 |                                        |             | ective Dat<br>t Date | : 02-May-2024<br>e: 01-May-2024<br>: 01-May-2024<br>: |          |            |                                               |      | Bank :<br>Entered By :<br>Batch Owner: | BANK | OF AMERICA 1 |       |          |       |
|                 | <b>`</b>                               | Bill#       |                      |                                                       |          |            |                                               |      |                                        | <br> |              |       |          |       |
| Batch\$ Trx\$   | Year Date                              | 81115       |                      | wner Name                                             |          | Type       | Bill Category                                 |      | un Cas                                 | Back | Check        | Other | Total    |       |
| 77              |                                        |             |                      | TIRE + SRV CTR INC                                    |          |            |                                               |      | 2                                      |      | 152.09       |       | 152.09   |       |
| 77 Batc         | h‡ :                                   | 1477        |                      | TIRE + SRV CTR INC                                    | Personal | Property   | 40 Tax Interest                               |      | 2                                      |      | 10.68        |       | 10.68    |       |
| GL P            | osting‡ :                              | 8902        | 192                  |                                                       |          | ··· Total  | : Bill# 100150-00                             | •••  |                                        |      | 162.77       |       | 162.77   | ,     |
| 257841          | 9 2024 02-May-202                      |             |                      |                                                       |          | Property   | A1                                            |      | ,                                      |      | 29983.43     |       | 29983.43 |       |
|                 | 9 2024 02-May-202                      |             |                      |                                                       |          |            | 40 Tax Interest                               |      | 2                                      |      | 2104.59      |       | 2104.59  |       |
|                 |                                        |             |                      |                                                       |          | *** Total  | : Bill# 100660-00                             | •••• |                                        | <br> | \$2088.02    |       | 22088.02 |       |
|                 |                                        |             |                      |                                                       |          |            |                                               |      |                                        |      |              |       |          |       |
|                 | 0 2024 02-May-202<br>0 2024 02-May-202 |             |                      |                                                       |          | Property   | 01 Tax<br>40 Tax Interest                     |      | 2                                      |      | 498.73       |       | 498.73   |       |
| 20/042          | 0 2024 02-MAY-202                      | 4 101060-00 | WASLE EK             | IN DR                                                 | Personal | . Property | to Tax Interest                               |      | 2                                      | <br> |              |       | 35.01    |       |
|                 |                                        |             |                      |                                                       |          | ···· Total | : Bill# 101060-00                             |      |                                        | <br> | 533.74       |       | 533.74   |       |
|                 |                                        |             |                      |                                                       |          | ··· Total  | : Fund                                        |      |                                        | <br> | 92784.59     |       | 32784.53 |       |
|                 |                                        |             |                      |                                                       |          |            |                                               |      |                                        | <br> |              |       |          |       |

The report will look like this.

If the GL Batch included multiple RC batches, the report will include all the RC batches from the posting.

[ADM-AUC-RC-8657]

# 5 Posting Reports Query Screen # 4022 [Enhancement]

This screen allows users to find and view posting reports for batches that were processed in the past, by selecting the GL Batch number or the User Batch number. The reports generated during a posting are frequently needed for auditing and reconciliation and are available for different types of posting processes, such as receipt posting, adjustment posting, lockbox posting, refund posting, tax taking posting, and reverse payment posting.

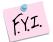

This screen does not show that the batch was <u>reversed</u> on the original batch. To check if a batch was reversed, look for a <u>reversal</u> batch called "REV" plus the original RC batch number.

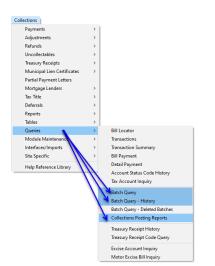

|                | $\sim$                                           | Collections Posting Repor                                                                                       | ts              |        |           |  |
|----------------|--------------------------------------------------|----------------------------------------------------------------------------------------------------|-----------------|--------|-----------|--|
| Goto           | GL Batch# 21474B3647<br>Associated Collection Ba | Posted By On<br>1: Find by User Batch From 01-Jaa<br>2: Find by User Batch Before 01-Ja<br>3: Find by GL Batch# | n-2023 to Today |        |           |  |
| q# Description |                                                  | Filename                                                                                                    | E               | View   | 8 Email   |  |
|                |                                                  |                                                                                                    |                 | / VIEW | o criidil |  |
|                |                                                  |                                                                                                    |                 |        |           |  |
|                |                                                  |                                                                                                    |                 |        |           |  |
|                | Attachment                                       | 1                                                                                                    |                 |        |           |  |

The Collections Posting Reports screen will look like this. To find the batch reports, click on the GL Batch # field and click to select one of the three options:

| UserBatch                                                                                                | GL-Batch# CurrentOwner                                                                                                    | OriginalOwner                                                                                           | TrxDate                                                                                                    | Submitted                                                                                                    | Posted                                                                                                    | Tot |
|----------------------------------------------------------------------------------------------------|----------------------------------------------------------------------------------------------------|----------------------------------------------------------------------------------------------------|----------------------------------------------------------------------------------------------------|----------------------------------------------------------------------------------------------------|----------------------------------------------------------------------------------------------------|-----|
| RE0201163<br>1428<br>1425<br>1424<br>1423<br>1421<br>1422<br>RE0131160<br>RE0131161<br>RE0131162<br>1390 | 8922107 THERESA<br>8922103 THERESA<br>8922103 THERESA<br>8922103 THERESA<br>8922101 THERESA<br>8922007 THERESA<br>8920097 THERESA<br>8920091 RHTHEA<br>8920201 RHTHEA<br>8920201 RHTHEA<br>8920201 RHTHEA | THERESA<br>THERESA<br>THERESA<br>THERESA<br>THERESA<br>THERESA<br>THERESA<br>ANTHEA<br>ANTHEA<br>ANTHEA | 29-Mar-2024<br>29-Mar-2024<br>28-Mar-2024<br>28-Mar-2024<br>28-Mar-2024<br>28-Mar-2024<br>31-Jan-2024<br>31-Jan-2024<br>31-Jan-2024 | 29-Mar-2024<br>29-Mar-2024<br>29-Mar-2024<br>28-Mar-2024<br>28-Mar-2024<br>28-Mar-2024<br>25-Mar-2024<br>25-Mar-2024<br>25-Mar-2024 | 23-Man-2024<br>29-Man-2024<br>29-Man-2024<br>28-Man-2024<br>28-Man-2024<br>28-Man-2024<br>25-Man-2024<br>25-Man-2024<br>25-Man-2024<br>21-Man-2024 | ~   |
|                                                                                                    |                                                                                                    | ОК                                                                                                    | Find Sea                                                                                                    | Irch Cance                                                                                                    | l Help                                                                                                    | Eot |

Time by User Batch Before 01-Jan-2023

UserBatch QuerentOwner DriginalOwner TrxDate Subwitted Posted Tof

Find by User Batch Before 01-Jan-2023

OK Find Search Cancel Help Eof

Find by GL Batch# Х L-Batch\* Description 8902099 Post Receipt - Summary by Category 8902097 Rocs Receipts 8902097 Receipt Posting Summary Report 8902097 Posting Report - Detail by GL\* 8902095 Rocs Receipts 8902095 Rocsing Report - Detail by GL\* 8902095 Rocs Receipts 8902095 Posting Report - Summary by GL\* 8902095 Posting Report - Summary by GL\* 8902091 Post Receipt - Summary by GL\* 8902091 Posting Report - Summary by GL\* 8902091 Posting Report - Summary by GL\* 8902091 Posting Report - Summary by GL\* 8902091 Posting Report - Summary by GL\* 8902091 Posting Report - Summary by GL\* 8902091 Post Receipt - Summary by GL\* 8902091 Post Receipt - Summary by GL\* 8902091 Post Receipt - Summary by GL\* 8902087 Posting Report - Summary by GL\* 8902087 Posting Report - Summary Bottegory 8902087 Posting Report - Summary Bottegory 8902087 Posting Report - Summary Bottegory 8902087 Posting Report - Summary Bottegory 8902087 Posting Report - Summary Bottegory 8902087 Posting Report - Summary Bottegory 8902087 Posting Report - Summary Bottegory 8902087 Posting Report - Summary Bottegory 8902087 Posting Report - Summary Bottegory 8902087 Posting Report - Summary Bottegory 8902087 Posting Report - Summary Bottegory 8902087 Posting Report - Summary Bottegory GL-Batch# Description Tof Posted by Posted On Posted Un 28-Man-2024 28-Man-2024 28-Man-2024 28-Man-2024 28-Man-2024 28-Man-2024 28-Man-2024 28-Man-2024 28-Man-2024 25-Man-2024 25-Man-2024 THERESA THERESA THERESA THERESA THERESA THERESA THERESA THERESA THERESA THERESA ANTHEA ANTHEA ANTHEA -2024 -2024 ANTHEA ANTHEA ANTHEA ANTHEA ANTHEA ANTHEA ANTHEA 2024 \_\_\_\_Mar 21-Mar 21-Mar-21-Mar-21-Mar--2024 21-Mar-2024 21-Mar-2024 21-Mar-2024 21-Mar-2024 OK Find Search Cancel Help Eof

**Option 1:** to find the user batches since January 1 of the current year.

**Option 2:** to choose from the list of User Batch numbers posted before January 1 of the prior year (this will not have any records until batches are more than a year old).

**Option 3:** to find the batch by GL Batch number. Use the lookup by GL Batch number if, for example, the finance office has referenced a GL batch and asks for details.

Or, select the user batch in the <u>Batch Query</u> screen (as shown in section 1.1) or <u>Batch Query History</u> screen and navigate to the **Collections Posting Reports Screen** using the **[Actions] > Posting Reports** feature.

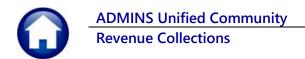

After the software update, the following processes will have the posting reports available via this method.

- 1. Receipt Posting (Payments & Treasury Receipts)
- 2. Adjustment Postings
- 3. Lockbox Posting
- 4. Post Refunds
- 5. Scheduled Task Overnight RC Postings
- 6. Reverse Payment Batches
- 7. Original Tax Title Taking
- 8. Subsequent Tax Title Taking

| [AUC] 4022-Collections Posting Reports [theresa]                                                                                                   |                                                           |                                               |             |             |                    |              |        | -         | ٥    | × |
|----------------------------------------------------------------------------------------------------|-----------------------------------------------------------|-----------------------------------------------|-------------|-------------|--------------------|--------------|--------|-----------|------|---|
| File Edit Ledgers Purchase Orders Accounts Payable                                                                                                 |                                                           | iman Resources                                | Budget Coll | ections Tax | Motor Excise       | Misc Billing | System | Favorites | Help |   |
| 🖻 🔀 🖨 📫 н 🔶 🛨 н 🎇 🚆 🔍 🖬                                                                                                    | 🖆 🚼 🔒                                                     |                                               |             |             |                    |              |        |           |      |   |
| <u> </u>                                                                                                    |                                                           |                                               |             |             |                    |              |        |           |      |   |
|                                                                                                    | Co                                                        | llections P                                   | osting Re   | ports       |                    |              |        |           |      |   |
| Goto CL Bataba 8902091                                                                                                    | 00                                                        |                                               | obtaing rec | ponto       |                    |              |        |           | -    |   |
| Gl Batch# PSO2051                                                                                                    |                                                           | By ANTHEA                                     |             | On 25-Ma    | r-2024             |              |        |           | - 8  |   |
|                                                                                                    |                                                           | 1203-Post Lock                                | box         |             |                    |              |        |           | - 8  |   |
| Associated Collection Batch                                                                                                    | n#                                                        |                                               |             |             |                    |              |        |           | - 8  |   |
|                                                                                                    |                                                           |                                               |             |             |                    |              |        |           |      |   |
|                                                                                                    |                                                           |                                               |             |             |                    |              |        |           |      |   |
| LRC0131160 LRC0131161                                                                                                    | LRC01311                                                  | .62                                           |             |             |                    |              |        |           |      |   |
|                                                                                                    |                                                           | .62                                           |             |             |                    |              |        |           |      |   |
| Seq# Description                                                                                                    | Filename                                                  |                                               |             |             | Buttons            |              |        |           |      |   |
| Seq# Description<br>1 Post Receipts                                                                                                    | Filename<br>RectPst_4012                                  | _ANTHEA.pdf                                   |             |             | 4 Buttons<br>7 Vie | w 8 E        | mail   |           |      |   |
| Seq# Description<br>1 Post Receipts<br>2 sting Report - Summary by GL#                                                                             | Filename<br>RectPst_4012<br>RectPstGLSum                  | _ANTHEA.pdf<br>_4084_8902091                  |             |             |                    | w 8E         | mail   |           |      |   |
| Seq# Description<br>Post Receipts<br>Seting Report - Sunnary by GL#<br>Sosting Report - Detail by GL#                                              | Filename<br>RectPst_4012<br>RectPstGLSum<br>RectPstGL_409 | _ANTHEA.pdf<br>_4084_8902091<br>99_8902091_AN | THEA.pdf    |             |                    | w 8E         | mail _ |           |      |   |
| Seq# Description<br>1 Post Receipts<br>2 2 psting Report - Summary by GL#                                                                          | Filename<br>RectPst_4012<br>RectPstGLSum                  | _ANTHEA.pdf<br>_4084_8902091<br>99_8902091_AN | THEA.pdf    |             |                    | w 8Er        | mail   |           |      |   |
| Seq# Description<br>Post Receipts<br>Seting Report - Sunnary by GL#<br>Sosting Report - Detail by GL#                                              | Filename<br>RectPst_4012<br>RectPstGLSum<br>RectPstGL_409 | _ANTHEA.pdf<br>_4084_8902091<br>99_8902091_AN | THEA.pdf    |             |                    | w 8Er        | mail   |           |      |   |
| Seq# Description<br>1 Post Receipts<br>3 Disting Report - Summary by GL#<br>4 Post Receipt - Detail by GL#<br>4 Post Receipt - Summary by Category | Filename<br>RectPst_4012<br>RectPstGLSum<br>RectPstGL_409 | _ANTHEA.pdf<br>_4084_8902091<br>99_8902091_AN | THEA.pdf    |             |                    | w 8E         | mail   |           |      |   |
| Seq# Description<br>Post Receipts<br>Seting Report - Sunnary by GL#<br>Sosting Report - Detail by GL#                                              | Filename<br>RectPst_4012<br>RectPstGLSum<br>RectPstGL_409 | _ANTHEA.pdf<br>_4084_8902091<br>99_8902091_AN | THEA.pdf    |             |                    | w 8 Er       | mail   |           |      |   |
| Seq# Description<br>1 Post Receipts<br>3 Disting Report - Summary by GL#<br>4 Post Receipt - Detail by GL#<br>4 Post Receipt - Summary by Category | Filename<br>RectPst_4012<br>RectPstGLSum<br>RectPstGL_409 | _ANTHEA.pdf<br>_4084_8902091<br>99_8902091_AN | THEA.pdf    |             |                    | w 8Er        | mail   |           |      |   |

Reports will not be available to the screen until the final posting step is complete. The last step in each posting process will save reports to the **Collections Posting Reports Screen**.

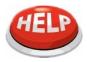

**Note:** The reports will only be available to save in the history screen if they are selected to be run during the posting step by clicking "**O** Yes" when presented with this prompt.

(Posting procedures that do not use the prompt will automatically save all the reports in the history screen).

Whenever possible the report numbers will be included on the prompt as shown to help users consistently run the expected reports.

| Task 4012: Post Receipts                                               | ×                                                     |
|------------------------------------------------------------------------|-------------------------------------------------------|
| Post Receipts                                                          |                                                       |
| Total By                                                               | $\odot$ Fund $\bigcirc$ Fund and Dept $\bigcirc$ Trx# |
| Print Detail GL Report #4099:                                          | • Yes O No                                            |
| Print Summary GL Report #4084:                                         | • Yes O No                                            |
| Print Batch Summary Report #4079:                                      | • Yes O No                                            |
| Run as O Preview O Print  PDF If Printing use Duplex  Yes ON Lookup Of | 0                                                     |

# 5.1 Reports Available by the Type of Posting

The sections below are examples of the reports that will be available on the screen, depending on the type of posting.

## 5.1.1 Tax Receipts Batches on the Collections Posting Reports Screen

[AUC] 4022-Collections Posting Reports [theresa]

The Tax Receipts Batches (RE, MV, PP) will have these reports saved:

- #4012 Post Receipts
- #4079 Receipt Posting Summary
- #4084 Summary by GL #
- #4099 Detail by GL #
- #4665 Summary by Category

|               |                          |                     |        | Collections Posting                          | Repo                          | orts                                              |    |  |  |
|---------------|--------------------------|---------------------|--------|----------------------------------------------|-------------------------------|---------------------------------------------------|----|--|--|
| Goto<br>Actio |                          |                     | atch#  | Posted By THERESA<br>From 4012-Post Receipts |                               | On 02-Mau-2024<br>Multiple Receipt Batches Posted |    |  |  |
|               | 1476                     | 1477                | 1478   |                                              |                               | from the Post Batches scree                       | en |  |  |
| Seq#          | eq# Description Filename |                     |        | :                                            |                               | Buttons                                           |    |  |  |
|               | Post Receipts            |                     |        | t_4012_46.pdf                                |                               |                                                   |    |  |  |
|               |                          | (Summary Report     |        | RectPstSum_4079_46.pdf                       |                               |                                                   |    |  |  |
|               |                          | - Summary by GL#    |        | tGLSum_4084_8902192_46.pdf                   |                               | 7 View 8 Email                                    |    |  |  |
|               |                          | - Detail by GL#     |        | tGL_4099_8902192_46.pdf                      |                               |                                                   |    |  |  |
| 5             | Post Receipt -           | Summary by Category | RectPs | tCatSum_4665_46.pdf                          |                               |                                                   |    |  |  |
|               |                          |                     |        |                                              |                               |                                                   |    |  |  |
|               |                          |                     |        | Filename                                     |                               |                                                   |    |  |  |
|               | 6 Add At                 | achment             |        | RectPst_4012_0                               | RectPst_4012_46.pdf           |                                                   |    |  |  |
|               |                          |                     |        | RectPstSum_40                                | 79_46                         | 6.pdf                                             |    |  |  |
| ıdy           |                          |                     |        | RectPstGLSum_                                | m_4084_8902192_46.pdf         |                                                   |    |  |  |
|               |                          |                     |        | RectPstGL_409                                | RectPstGL_4099_8902192_46.pdf |                                                   |    |  |  |
|               |                          |                     |        | RectPstCatSum,                               | 4665                          | 5_46.pdf                                          |    |  |  |

File Edit Ledgers Purchase Orders Accounts Payable Fixed Assets Human Resources Budget Collections Tax Motor Excise Misc Billing System Favorites Help

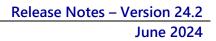

Fixed Assets Human Resources Budget Collections Tax Motor Excise Misc Billing System Favorites Help

On 09-Apr-2024

Tax Adjustment Batch (RE, PP, & MV)

7 Vie

Butto

**Collections Posting Reports** 

Posted By THERESA From 4020-Post Adjustments

ectPstGLSum\_4084\_8902138\_25.pdf

ectPstGL\_4099\_8902138\_25.pdf

## 5.1.2 Tax Adjustment Batches on the Collections Posting Reports Screen

E [AUC] 4022-Collections Posting Reports

°a 🛍 🚑 ≦ ₩ + + ₩ 🕊 💥 Q 📟 🖬 🛃 🎧

3902138

Filename

AdjPst\_4020\_25.pdf

Associated Collection Batch#

igers Purchase Order

GL Batch#

Posting Report - Summary by GL# Posting Report - Detail by GL#

6 Add Attachment

1445

Post Adjustments

Goto.

Actions

The Tax Adjustment Batches will have these reports saved (by default – there is no prompt for selecting reports for Adjustment Batches):

- #4020 Post Adjustments
- #4084 Summary by GL
   Number
- #4099 Detail by GL Number

### 5.1.3 Lockbox Batches

The Lockbox files can have multiple batches within them for the bill type (RE, MV, PP) and will have these reports saved:

- #4012 Post Receipts
- #4084 Summary by GL #
- #4099 Detail by GL #
- #4665 Summary by Category

| File Edit Ledge                     | 022-Collections Posting Repo<br>ers Purchase Orders Accounts Payable<br>ा स्प ← → २२ व्या २० ्र 📰 | Fixed Assets Human Resources Budget                                                      | Collections Tax Motor Excise Misc Billing System Favorites Help     |
|-------------------------------------|---------------------------------------------------------------------------------------------------|------------------------------------------------------------------------------------------|---------------------------------------------------------------------|
|                                     |                                                                                                   | Collections Posting                                                                      | Reports                                                             |
| Goto                                | GL Batch#                                                                                         | Posted By ANTH                                                                           |                                                                     |
|                                     | Associated Collection Bate<br>LRC0131160 LRC0131161                                               | x batches always start with "LRC"; and may<br>include multiple batches within a file     |                                                                     |
|                                     |                                                                                                   |                                                                                          |                                                                     |
| Seq# Description                    | on                                                                                                | Filename                                                                                 | Buttons                                                             |
| 1 Post Re                           | eceipts                                                                                           | RectPst_4012_26,pdf                                                                      | Buttons                                                             |
| 1 Post Re<br>2 Posting              | eceipts<br>g Report - Summary by GL#                                                              | RectPst_4012_26.pdf<br>RectPstGLSum_4084_8902140_26.pdf                                  |                                                                     |
| 1 Post Re<br>2 Posting<br>3 Posting | eceipts                                                                                           | RectPst_4012_26,pdf                                                                      | Filename<br>RectPst_4012_26.pdf                                     |
| 1 Post Re<br>2 Posting<br>3 Posting | eceipts<br>g Report - Summary by GL#<br>g Report - Detail by GL#                                  | RectPst_4012_26.pdf<br>RectPstGLSum_4084_8902140_26.pdf<br>RectPstGL_4099_8902140_26.pdf | Filename<br>RectPst_4012_26.pdf                                     |
| 1 Post Re<br>2 Posting<br>3 Posting | eceipts<br>g Report - Summary by GL#<br>g Report - Detail by GL#                                  | RectPst_4012_26.pdf<br>RectPstGLSum_4084_8902140_26.pdf<br>RectPstGL_4099_8902140_26.pdf | Filename<br>RectPst_4012_26.pdf<br>RectPstGLSum_4084_8902140_26.pdf |
| 1 Post Re<br>2 Posting<br>3 Posting | eccipts<br>g Report - Summary by GL#<br>g Report - Detail by GL#<br>accipt - Summary by Category  | RectPst_4012_26.pdf<br>RectPstGLSum_4084_8902140_26.pdf<br>RectPstGL_4099_8902140_26.pdf | Filename<br>RectPst_4012_26.pdf                                     |

### 5.1.4 Refunds Postings

The posting reports are created in this step:

| Task 4125: Post Refunds (to A/R and A/P)                             |                | ×       |
|----------------------------------------------------------------------|----------------|---------|
| Post Refunds (to A/R and A/P)                                        |                |         |
| Required: Enter Refund Date (mmddyyyy)                               | 04112024       |         |
| Required: Assign Voucher Batch to                                    | THERESA        | Theresa |
| Run as O Preview O Print  PDF If Printing use Duplex  Yes  No Lookup | OK Cancel Clea | r All   |

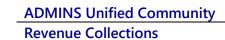

The Refunds Posting will have these reports saved:

- #4125 Refunds Due Posting
- #4128 Refund Posting to GL
- #4129 Refund Vouchers (AP)

| Goto<br>Actions | GL Batch# <u>B90218</u>                    | 5        | Posted By THERESA<br>From 4125-Post Refunds (to A/I                          |  |                  |                   |  |  |
|-----------------|--------------------------------------------|----------|------------------------------------------------------------------------------|--|------------------|-------------------|--|--|
|                 | Associated Collection<br>REF1472           | n Batch# |                                                                              |  |                  | nd batches always |  |  |
| Seq# Descrip    | tion<br>Refunds (to A/R and A/P)           | Filena   | me<br>nds_Due_Post_4125_43.pdf                                               |  | start with "REF" |                   |  |  |
| 2 Refun         | d Posting<br>ers created during Refund Pos | Refur    | nd_Posting_GL_9902185_43.pdf<br>nd_Vouchers_4129_43.pdf                      |  |                  |                   |  |  |
|                 |                                            |          |                                                                              |  |                  |                   |  |  |
| dv.             | 6 Add Attachment                           |          | Filename<br>Refunds_Due_Post_4125_43,pdf<br>Refund_Posting_GL_8902185_43,pdf |  |                  |                   |  |  |

#### 5.1.5 Scheduled Task Overnight RC Postings

There are no sites currently opting to implement this feature. If any sites choose to implement this feature, the reports generated by the scheduled task posting will be saved in the query screen.

#### 5.1.6 Reverse Payment Batches

The prompt displays the reports that are generated when a payment is reversed, and it also lists the report numbers on the prompt to help match them and make sure that the right reports are chosen for be produced:

Only the reports that are marked with the **O** Yes radio button will be created, and they will be the only ones that appear on the **Collections Posting Reports** screen.

If the original batch was a lockbox batch that contained multiple files, and therefore multiple lockbox batch numbers, each must be reversed.

| Task 4325: Post Reversal Payment Batch         | ×           |
|------------------------------------------------|-------------|
| Post Reversal Payment Batch                    |             |
| Required: Enter GL Effective Date (mmddyyyy) 1 | 11-APR-2024 |
| Print Detail GL Report #4326:                  | ● Yes ○ No  |
| Print Summary GL Report #4328:                 | 🖲 Yes 🔿 No  |
| Print Batch Summary Report #4079:              | 🖲 Yes 🔿 No  |
| Run as @ PDF                                   |             |
| Lookup OK Cancel                               | Clear All   |

For example, in section 5.1.3 above, three lockbox batch numbers are shown: LRC0131160, LRC0131161, & LRC0131162. Each must be reversed separately.

When the Yes radio buttons are all selected, these reports are saved:

- #4079 Receipt Posting Summary
- #4325 Reverse Batch Posting
- #4326 Detail by GL #
- #4328 Summary by GL #

[AUC] 4022-Collections Posting Reports d Assets Human Resources Budget Collections Tax Motor Excise Misc Billing System Favorites Help 🖻 📾 🚑 🧉 + + + + 🕊 💥 Q 🗖 🖬 🔂 🔒 **Collections Posting Reports** GL Batch# 8902142 Goto Posted By THERESA On C From 4325-Post Reversal Payment Batch On 09-Apr-2024 Actions Associated Collection Batch# RVB1446 Filename ceipt Posting Summary Report 8 Email ectPstSum\_4079\_27.pdf ost Reversal Payment Batch overse Payment Batch Posting everseBatchPost\_4325\_27.pdf erse Payment Batch GL Summary Posting everseBatch\_PostGL\_4326\_8902142\_27.pdf everseBatch\_PostGLSum\_4328\_8902142\_27.pdf 6 Add Attachment

[ADM-AUC-RC-8646]

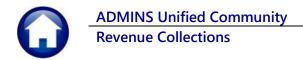

## 5.1.7 5939-Original Tax Taking Posting

The reports will be copied to the Collections Posting Reports screen during the posting step of the Original Tax Taking. These are the reports that will be

saved from the Original Tax Taking Posting:

- Tax Taking Posting CSV File
- #5932 Form 346 Recorded Tax Takings
- #5940 Candidates Selected / Deselected for Taking
- #5942 Original Tax Taking GL
   Posting

|                                                                                                    | an RC batch, only with a GL Batc<br>a lookup for the tax title reports | h; select                                                                                                    |  |  |  |  |  |  |
|----------------------------------------------------------------------------------------------------|------------------------------------------------------------------------|----------------------------------------------------------------------------------------------------|--|--|--|--|--|--|
| E [AUC] 4022-Collections Posting Reports [theresa]<br>File Edit Ledgers Purchase Orders Accounts Payable F                                                                                                    |                                                                        | ax Motor Excise Misc Billing System Favorites Help<br>1: Find by User Batch From 01-Jan-2023 to Today<br>2: Find by User Batch Before 01-Jan-2023 |  |  |  |  |  |  |
| Goto         GL Batch#         B002169         Posted By         THERESA         On 02-Mag-2024           Actions         Associated Collection Batch#         From 5939-Issue Form 346 / Post Taking         From 5939-Issue Form 346 / Post Taking |                                                                        |                                                                                                    |  |  |  |  |  |  |
| Seg# Description                                                                                                    | Filename                                                               | Buttons                                                                                                    |  |  |  |  |  |  |
| 1 Tax Taking Posting CSV File                                                                                                    | IT_PostTak_File_44.csv                                                 | 7 View 8 Email                                                                                                    |  |  |  |  |  |  |
| <ol> <li>Form 346 - Recorded Tax Takings</li> <li>Candidates Selected/Deselected for Takin</li> </ol>                                                                                                    | TT_TaxTak_Form346_5932_44.pdf                                          |                                                                                                    |  |  |  |  |  |  |
| 3 Landidates Selected/Deselected for Takin     4 Original Tax Taking GL Posting                                                                                                    | tt_Sel_NotSel_5940_44.pdf                                              |                                                                                                    |  |  |  |  |  |  |
|                                                                                                    | OriTax_GL_Post_5942_44.pdf                                             |                                                                                                    |  |  |  |  |  |  |
| 6 Add Attachment                                                                                                    |                                                                        |                                                                                                    |  |  |  |  |  |  |
| Ready                                                                                                    |                                                                        |                                                                                                    |  |  |  |  |  |  |

### 5.1.8 5439-Subsequent Taking Posting

The reports will be copied to the Collections Posting Reports screen during the posting step of the Subsequent Tax Taking. These are the reports that will be saved from the Original Tax Taking Posting:

The Subsequent Tax Taking Posting will have these reports saved:

- #5440 Subsequent GL
   Posting
- #5441 Candidates Selected
   / Deselected for Taking
- #5444 Subsequent Tax Taking GL Posting

|                   |                                                            | tle Taking is not associated with an option 3 when doing a lookup for                   |                                                                                          |      |
|-------------------|------------------------------------------------------------|-----------------------------------------------------------------------------------------|------------------------------------------------------------------------------------------|------|
| File Edit Ledgers |                                                            | Fixed Assets Human Resources Budget Collection Tax                                      | Motor Excise Misc Billing System Favorites Help                                          |      |
| Pa 🛍 🖨 🧉          | κ ← → » (¥ ¥ Q ■                                           | e : .                                                                                   | 1: Find by User Batch From 01-Jan-2023 to To<br>2: Find by User Batch Before 01-Jan-2023 | oday |
| Goto<br>Actions   | GL Batch# 3902190 Associated Collection Batch#             | Collections Posting Reports Posted By THERESH On 02-Ma From 5439-Post Subsequent Taking | ug-2024                                                                                  |      |
| Seg# Description  |                                                            | Filename                                                                                | Buttons                                                                                  |      |
|                   | t GL Posting                                               | SubTax_GL_Post_5440_45.pdf                                                              | 7 View 8 Email                                                                           |      |
|                   | t Candidates Removed from Tax<br>t Taking Category Summary | SubTak_Deselected_5441_45.pdf                                                           |                                                                                          |      |
|                   |                                                            | SubTak_PostSum_5444_45.pdf                                                              |                                                                                          |      |
| 6                 | Add Attachment                                             |                                                                                         |                                                                                          |      |

[ADM-AUC-RC-8646]

# 6 Batch Query & Batch Query History Screens [Enhancement]

The Batch Query and Batch Query History screen have the same appearance. How are they different?

Users can find batches by different criteria, like batch number, owner, transaction date, submit date, or posting date. The **Batch Query** screen shows the **current year's batches**, while the **Batch Query History** screen shows batches with dates prior to January 1. Users can also go to the Posting Reports screen from here.

[ADM-AUC-RC-8648]

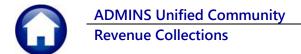

## 6.1 Batch Query Screen [Enhancement]

To access the Batch Query Screen (and view the posting reports for a given batch), from the menu, select:

#### Collections ▶ Queries ▶ Batch Query

## 6.1.1 Search for a Batch by Any of the Date Columns [Enhancement]

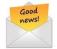

Before the software update, the screen could only be sorted / searched by Batch, Batch Owner, and Original Batch Owner columns.

**ADMINS** added the ability to search by:

- 1. Trx/Deposit Date
- 2. Submit date
- 3. Posting date

|           |            |              |            |     |            | Batch Que    | ery     |           |      |
|-----------|------------|--------------|------------|-----|------------|--------------|---------|-----------|------|
| Goto      | 0 Batch Re | port         | 5          | Trx | Date       | 6 Submit D   | ate     | 7 Post    | Date |
| Actions   | 2 Batch    | 3 BatchOwner | 4 Original | Typ | 5 Trx Date | 6 Submit Da  | ite 7   | Post Date |      |
| 1 Actions | p          | SSILVA       | SSILVA     | R   | 22-Mar-20  | 23           |         |           |      |
|           | 004015     | SSILVA       | SSILVA     | R   | 30-Ju1-20  | 20           |         |           |      |
|           | 01032023BR | MSTOWE       | BRIVARD    | R   | 04-Jan-20  | 23 05-Jan-20 | )23 05- | -Jan-2023 |      |
|           | 01032023MM | MSTOWE       | MMAHAR     | R   | 04-Jan-20  | 23 05-Jan-20 | )23 05- | -Jan-2023 |      |
|           | 01032023TG | MSTOWE       | TGRIFFIN   | R   | 31-Dec-20  | 22 05-Jan-20 | 23 05-  | -Jan-2023 |      |
|           | 010323MB01 | MSTOWE       | MBRUNELLE  | R   | 31-Dec-20  | 22 05-Jan-20 | 23 05-  | -Jan-2023 |      |
|           | 010323MB02 | MSTOWE       | MBRUNELLE  | R   | 03-Jan-20  | 23 05-Jan-20 | 23 05-  | -Jan-2023 |      |
|           | 010323MB03 | MSTOWE       | MBRUNELLE  | R   | 03- Ian-20 | 23 05-Jan-20 | 123 05- | Jan-2023  |      |

To search by any of the dates, first click on the button to activate the column. Then type a date in the active column. The display will bring the closest date to the top of the screen.

The first date column label (either **[Trx Date]** or **[Deposit Date]**) is determined by **Module Control Sequence #4031**. The button label will change depending on the value set on site. If the value is T, the label will read "Trx Date". If the value is "D", the label will be "Dep Date". The <u>Billing History Query screen</u> column headers are controlled the same way.

Sites usually do not change this value once it is set up.

Only Super Users (Security Level 20 or above) have access to edit this module control value.

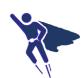

To see the value, from the menu, select:

Collections Module Maintenance Module Control Table

| Seq# Description                                                                                                    |                   |            |               |
|----------------------------------------------------------------------------------------------------|-------------------|------------|---------------|
| <mark>4031</mark> Date Used for Posting to Le                                                                               | dger – Trans      | action Dat | te or Deposit |
|                                                                                                    |                   |            |               |
|                                                                                                    |                   |            |               |
|                                                                                                    |                   |            |               |
| Seq#Description<br>4031 Date Used for Posting to Ledger - Transaction Date or 1                                             | Answer            |            | Edit Button   |
| 4031 Date Used for Posting to Ledger - Transaction Date or D<br>4032 Set Flag for Users Batches on Posting Selecton Screen. |                   |            | 1 Edit        |
| 4032 Det Flag for users batches of rosting beletion screen.<br>4037 [TR] Supplemental Appropriation JE User to receive Batc |                   | dit Button |               |
| 4070 57                                                                                                    |                   |            |               |
| 4038 L1 E [AUC] 51-System Module Control [theresa]                                                                          |                   | 1 Edit     |               |
| 4041 Ba Date Used for Posting to Ledger - Transaction Date or D                                                             | eposit Date [T/D] |            |               |
| 4044 #<br>4045 FM Enter Code                                                                                                |                   | $\sim$     |               |
| 1010                                                                                                    |                   |            |               |
| 4046 EC                                                                                                    |                   |            | 2_2           |
| 4050 LT<br>4054 LE                                                                                                    |                   |            |               |
| 4054 12                                                                                                    |                   |            |               |
| 4050 51                                                                                                    | 0                 |            |               |
| 4058 LU<br>4057 CE                                                                                                    | Cancel Clear All  |            |               |
| 4058 [BillTrust] Open Balance File Name Prefix - SITE Name                                                                  | AdminsMA          |            | _             |

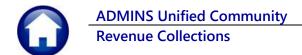

Once the batch has a GL Posting

number assigned, hover over the Post Date to reveal the GL Posting number.

## 6.1.2 General Ledger Posting Number on the Batch Query Screen [Enhancement]

[AUC] 4057-Batch Query

 Tele
 Tele
 Tele
 Tele
 Tele
 Tele
 Tele
 Tele
 Tele
 Tele
 Tele
 Tele
 Tele
 Tele
 Tele
 Tele
 Tele
 Tele
 Tele
 Tele
 Tele
 Tele
 Tele
 Tele
 Tele
 Tele
 Tele
 Tele
 Tele
 Tele
 Tele
 Tele
 Tele
 Tele
 Tele
 Tele
 Tele
 Tele
 Tele
 Tele
 Tele
 Tele
 Tele
 Tele
 Tele
 Tele
 Tele
 Tele
 Tele
 Tele
 Tele
 Tele
 Tele
 Tele
 Tele
 Tele
 Tele
 Tele
 Tele
 Tele
 Tele
 Tele
 Tele
 Tele
 Tele
 Tele
 Tele
 Tele
 Tele
 Tele
 Tele
 Tele
 Tele
 Tele
 Tele
 Tele
 Tele
 Tele
 Tele
 Tele
 Tele
 Tele
 Tele
 Tele
 Tele
 Tele
 Tele
 Tele
 Tele
 Tele
 Tele
 Tele
 Tele
 Tele
 Tele
 Tele
 Tele
 Tele
 Tele
 Tele
 Tele
 Tele
 Tele
 Tele
 Tele
 Tele
 Tele
 Tele
 Tele
 Tele
 Tele
 Tele
 Tele

[ADM-AUC-RC-8659]

### 6.1.3 Access the Posting Reports Screen from the Batch Query Screen

| Goto         | 0 Batch Re | port         |            | All Batches From 01-Jan-2023 |             |               |           |  |  |  |  |
|--------------|------------|--------------|------------|------------------------------|-------------|---------------|-----------|--|--|--|--|
| Actions      | 2 Batch    | 3 BatchOwner | 4 Original | Тур                          | 5 Trx Date  | 6 Submit Date | 7 Post Da |  |  |  |  |
| 1 Actions    | RC0131162  | ANTHEA       | ANTHEA     | R                            | 31-Jan-2024 | 25-Mar-2024   | 25-Mar-2  |  |  |  |  |
| Goto Batc    | h          | HEA          | ANTHEA     | R                            | 31-Jan-2024 | 25-Mar-2024   | 25-Mar-2  |  |  |  |  |
| OULUBALC     |            | HEA          | ANTHEA     | R                            | 31-Jan-2024 | 25-Mar-2024   | 25-Mar-2  |  |  |  |  |
| Re           |            | HEA          | ANTHEA     | R                            | 20-Mar-2024 | 20-Mar-2024   | 20-Mar-2  |  |  |  |  |
| 1 A (        | ctions     | HEA          | ANTHEA     | R                            | 14-Feb-2024 | 14-Feb-2024   | 14-Feb-2  |  |  |  |  |
|              |            | HEA          | ANTHEA     | Ĥ                            | 11-Jan-2024 |               |           |  |  |  |  |
| Print Edit I | list       | HEA          | ANTHEA     | Ĥ                            | 03-Jan-2024 |               |           |  |  |  |  |
| Print Cove   | r Sheet    | HEA          | ANTHEA     | Ĥ                            | 03-Jan-2024 | 03-Jan-2024   | 03-Jan-2  |  |  |  |  |
|              |            | HEA          | ANTHEA     | R                            | 21-Dec-2023 | 21-Dec-2023   | 21-Dec-2  |  |  |  |  |
| Submit thi   | is Batch   | HEA          | ANTHEA     | R                            | 14-Dec-2023 | 14-Dec-2023   | 21-Mar-2  |  |  |  |  |
| Post this B  | atch       | HEA          | ANTHEA     | R                            | 14-Dec-2023 | 14-Dec-2023   | 14-Dec-2  |  |  |  |  |
|              |            | HEA          | ANTHEA     | R                            | 13-Dec-2023 |               |           |  |  |  |  |
| Posting Re   | eports     | HEA          | ANTHEA     | R                            | 17-Nov-2023 |               |           |  |  |  |  |
|              | 378        | ANTHEA       | ANTHEA     | A                            | 08-Nov-2023 |               |           |  |  |  |  |

Added the option to go to the Posting Reports screen # 4022 from the **[1 Actions]** button (see section 1 above.

This Posting Reports screen will only be available *if*:

- The batch *has been posted* (after the June 2024 software update)
- The batch may be accessed by the user doing the query by virtue of permissions on the User Profile.

Contact <u>support@admins.com</u> for details on how to make older reports (for batches posted before the software update) available.

# 6.1.4 A Quick Way to "Goto..." the Batch History Query Screen

| [AUC] 4057-Batch Query [theresa]              |                                                      |
|-----------------------------------------------|------------------------------------------------------|
| File Edit Ledgers Purchase Orders Accounts Pa | yable Fixed Assets Human Resources Budget Collectior |
| <b>в∎ ⊜ ≦ к + → м 從 ¥ </b> Q                  | 📟 😰 🛃 🥼                                              |
| Cata                                          | Batch Query                                          |
| 0 Batch Report                                | All Batches From 01-Jan-2023                         |
| Actions 2 Batch 3                             | 4 Original Typ 5 Trx Date 6 Submit Date 7 Post Dat   |
|                                               | ILVA R 22-Mar-2023                                   |
|                                               | ILVA R 30-Ju1-2020                                   |
| Datab Cata                                    | IVARD R 04-Jan-2023 05-Jan-2023 05-Jan-20            |
| Batch Entry                                   | AHAR R 04-Jan-2023 05-Jan-2023 05-Jan-20             |
| Patch Quany History                           | RIFFIN R 31-Dec-2022 05-Jan-2023 05-Jan-20           |
| Batch Query History                           | RUNELLE R 31-Dec-2022 05-Jan-2023 05-Jan-20          |

For your convenience, **ADMINS** added a way to go to the Batch Query History Screen from the Batch Query screen using the **[Goto...]** button.

Click on the **[Goto...]** button and choose "Batch Query History " from the list to access the Batch Query screen directly.

There is a reciprocal branch on the Batch Query History screen to return to the Batch Query screen.

[ADM-AUC-RC-8647]

### 6.2 Batch Query History Screen [Enhancement]

To access the Batch History Screen, from the menu, select:

#### Collections > Queries > Batch Query – History

#### 6.2.1 Access the Posting Reports Screen from the Batch Query Screen

As batches of a certain age are moved to the Batch Query – History screen, the OPost Reports button will be available for batches with reports on the new **# 4022** Posting Reports screen.

| Goto        |            | Batch Query - History<br>Posted Batches prior to 01-Jan-2023 |            |    |             |               |             |      |              |             |  |  |
|-------------|------------|--------------------------------------------------------------|------------|----|-------------|---------------|-------------|------|--------------|-------------|--|--|
| Actions     | 2 Batch    | 3 BatchOwner                                                 | 4 Original | Ту | 5 Trx Date  | 6 Submit Date | 7 Post Date | #Trx | Expected Amt | Entered Amt |  |  |
| 1 Edit List | 1236       | MUPDEV2                                                      | MUPDEV2    | Ĥ  | 02-Bec-2022 | 05-Dec-2022   | 05-Dec-2022 | 5    |              |             |  |  |
|             | 1237       | MUPDEV2                                                      | MUPIEV2    | Ĥ  | 05-Dec-2022 | 05-Dec-2022   | 05-Dec-2022 | 3    |              |             |  |  |
|             | 12516KHOUR | CWINTERS                                                     | CWINTERS   | R  | 05-Dec-2016 | 06-Dec-2016   | 06-Dec-2016 | 9    | 5142.02      | 5142.02     |  |  |
|             | 12518ADJ3  | SSILVA                                                       | SSILVA     |    | 05-Bec-2018 |               |             | 4    | 11.47        | 11.47       |  |  |
|             | 12518ADJS  | SSILVA                                                       | SSILVA     | Ĥ  | 05-Dec-2018 | 05-Dec-2018   | 05-Dec-2018 | 2    | -10.02       | -10.02      |  |  |
|             | 12518READJ | CWINTERS                                                     | CWINTERS   | Ĥ  | 25-Jan-2018 | 25-Jan-2018   | 25-Jan-2018 | 2    | -4.39        | -4.39       |  |  |

### 6.2.2 Search for a Batch by Any of the Date Columns [Enhancement]

Before the software update, the screen could only be sorted by Batch, Batch Owner, and Original Batch Owner columns.

The Batch Query History screen can now be sorted and filtered on any of the three date columns:

- 1. Trx/Deposit Date
- 2. Submit date
- 3. Posting date

| File Edit Ledi |            | Urders Accour | its Payable Fi |       |             | urces Budget   | Collections |                                         |
|----------------|------------|---------------|----------------|-------|-------------|----------------|-------------|-----------------------------------------|
|                |            |               |                |       | Batch       | Query - His    | story       |                                         |
| Goto           |            |               |                | Po    | sted Batche | s prior to 01- | Jan-2023    |                                         |
| Actions        | 2 Batch    | 3 BatchOwner  | 4 Origina      | і Тур | 5 Trx Date  | 6 Submit Date  | 7 Post Date |                                         |
| 1 Edit List    | 001        | BETHS         | BETHS          |       | 74 I 9004   | 74 I 0004      | 74 I 9004   |                                         |
|                | 002        | BETHS         | BETHS          |       | 5 Trx Date  | 6 Subr         | nit Date    | 7 Post Date                             |
|                | 002413TT   | ESZAMRETA     | ESZAMRETA      | R     | 23-Sep-2013 | 23-Sep-2013    | 23-Sep-2013 |                                         |
|                | 003        | BETHS         | BETHS          |       |             | 31-Jan-2004    |             |                                         |
|                | 0091709CF3 |               | CFEDORAK       |       |             | 17-Sep-2009    |             |                                         |
|                | 01006051   | CEEDODOM      | ICEEDODOV      | D     | 06- I       | 06- I-n-2006   | 06-1        | l i i i i i i i i i i i i i i i i i i i |

To search by date, first click on the button to activate the column. Then type a date in the active column. The display will bring the closest date to the top of the screen. The display will be sorted by the selected date column, with the most recent dates at the top of the screen.

[ADM-AUC-RC-8644]

### 6.2.3 Hovertext on the Original Owner Column [Enhancement]

| Goto             | Batch Query - History<br>Goto Posted Batches prior to 01-Jan-2023 |              |                   |      |             |      |                                                      |  |  |  |  |  |  |
|------------------|-------------------------------------------------------------------|--------------|-------------------|------|-------------|------|------------------------------------------------------|--|--|--|--|--|--|
|                  | Posted Batches prior to 01-Jan-2023                               |              |                   |      |             |      |                                                      |  |  |  |  |  |  |
| Actio <u>n</u> s | 2 Batch                                                           | 3 BatchOwner | 4 Original        | Ту   | 5 Trx Date  | 6 St | ubmit Date 7 Post Date #Trx Expected Amt Entered Amt |  |  |  |  |  |  |
| 1 Edit List      | 01242022BR                                                        | MSTOWE       | BRIVARD           |      |             | 27-, | Jan-2022 27- Jan-2022 4 96.67 96.67 A Dect Decots    |  |  |  |  |  |  |
|                  | 01182022HC                                                        | MSTOWE       | Bernadette Rivard | 5    | an-2022     |      |                                                      |  |  |  |  |  |  |
|                  | 01182022BR                                                        | MSTONE       | Created on 24-Jan | -202 | 2 an 2022   | 20-  | Hover text shows the original owner name             |  |  |  |  |  |  |
|                  | 01102022BR                                                        | MSTOWE       | BRIVARD           | R    | 11-Jan-2022 | 14-  |                                                      |  |  |  |  |  |  |
|                  |                                                                   |              |                   | -    |             |      | and the date the batch was created. If no            |  |  |  |  |  |  |
|                  | 05052020BJ                                                        | MNOWLAN      | BSOOKLAL          | R    | 05-May-2020 | 08-1 | full sumariants to show the user means to            |  |  |  |  |  |  |
|                  | 031020BJS                                                         | MNOWLAN      | BSOOKLAL          | R    | 10-Mar-2020 | 16-1 | full owner name is show, the username is             |  |  |  |  |  |  |
| 1 Edit List      | 08172022CB                                                        | MSTONE       | CBOYAN            | R    | 17-Jun-2022 | 25-6 | not a current valid user of AUC                      |  |  |  |  |  |  |
|                  | 08042022CB                                                        | MSTOWE       | longunu.          | 5    | 2022        | 09-F |                                                      |  |  |  |  |  |  |
|                  | MPAY111909                                                        | CFEDORAK     | Created on 17-Aug |      |             |      |                                                      |  |  |  |  |  |  |
|                  | MPAY111809                                                        | CFEDORAK     | CFEDORAK          | R    | 18-Nov-2009 | 30-h | lov-2009 30-Nov-2009 2 317.50 317.50                 |  |  |  |  |  |  |

To see the hover text, move your cursor over the batch record you want in the **[4 Original]** column.

The hover text will show the date when the batch was created and the full name of the user who created it.

If there is no name shown the username does not exist in the AUC user profile database; the date the batch was created will still be shown.

[ADM-AUC-RC-8648]

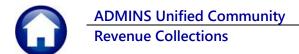

### 6.2.4 General Ledger Posting Number on the Batch History Query Screen

📼 [AUC] 4392-Batch Query - History Budget r Excise Misc Billing System Favorit а 🛍 🚔 б ні + + ні 🎇 🚆 Q, 📟 🖬 🚼 🎧 Hover over the posting date to see the GL Batch Query - History Posting # Posted Batches prior to 01-Jan-2023 2 Batch 3 BatchOwner 4 Original Typ 5 Trx Date 6 Submit Date 7 Post Date #Trx E ed Amt cted Amt Ent 1 Edit Li 697.06 7 Post Date #Trx E 16 GL Posting # 8819213 [ADM-AUC-RC-8659]

## 6.2.5 A Quick Way to "Goto ... " the Batch Query Screen [Enhancement]

For your convenience, **ADMINS** added a way to go to the Batch Query Screen from the Batch Query History screen using the [<u>Goto...]</u> button.

Once the batch has a GL Posting

number assigned, hover over the Post

Date to reveal the GL Posting number.

Click on the **[Goto...]** button and choose "Batch Query" from the list that appears to access the Batch Query screen directly.

| EAUC] 4392-Batch Query - History [theresa] |                |                   |           |           |          |            |                    |               |  |  |  |
|--------------------------------------------|----------------|-------------------|-----------|-----------|----------|------------|--------------------|---------------|--|--|--|
| File Edit Ledgers P                        | urchase Orders | Accounts          | s Payable | Fixed Ass | sets     | Human Reso | urces Budget       | Collections   |  |  |  |
| 🖻 🛍 🎒 👗 м                                  | <b>+ → ₩</b>   | 🕊 🎬 🛛             | ୍ 🖬       | 🗳 📑       | <u> </u> |            |                    |               |  |  |  |
|                                            |                |                   |           |           |          |            |                    |               |  |  |  |
| G                                          | to             |                   |           |           |          | Batch      | Query - Hi         | story         |  |  |  |
| Goto                                       |                |                   |           |           | 200      | tad Databa | -<br>o prior to 01 | -<br>100 2022 |  |  |  |
|                                            |                |                   |           | F         | 205      | led Balche | s prior to 01      | -Jan-2023     |  |  |  |
| Actions 2                                  | atch 3 Bat     | chOwner           | 4 Oriq    | inal T    | ур       | 5 Trx Date | 6 Submit Date      | 7 Post Date   |  |  |  |
|                                            |                | _                 |           |           |          |            |                    |               |  |  |  |
| Batch Que                                  |                |                   | BETHS     | F         | 2 3      | 1-Jan-2004 | 31-Jan-2004        | 31-Jan-2004   |  |  |  |
| batch Que                                  | ery 🗋          |                   | BETHS     | F         | 2 3      | 1-Jan-2004 | 31-Jan-2004        | 31-Jan-2004   |  |  |  |
|                                            | И              | 5— <mark>A</mark> | ESZAMRE"  | TA R      | 2        | 3-Sep-2013 | 23-Sep-2013        | 23-Sep-2013   |  |  |  |
| 003                                        | BETHS          |                   | BETHS     | F         | 23       | 1-Jan-2004 | 31-Jan-2004        | 31-Jan-2004   |  |  |  |

There is a reciprocal branch on the Batch Query screen to get to the Batch Query History screen.

[ADM-AUC-RC-8647]

# 7 Treasury Receipts – Added Field Logging [Enhancement]

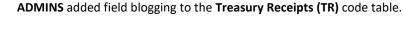

View changes made to the Treasury Receipts code table by selecting:

Collections Module Maintenance Field Logging – Treasury Receipt Codes

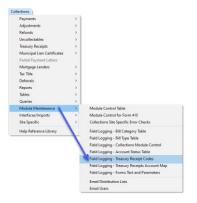

**ADMINS Unified Community** 

**Revenue Collections** 

1 Edit List

Click on the

for TR Codes.

when run as Excel:

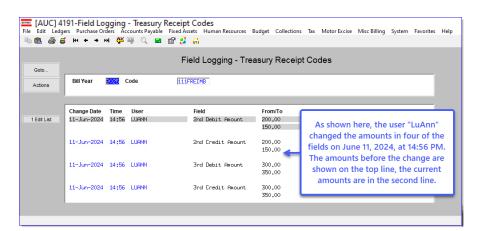

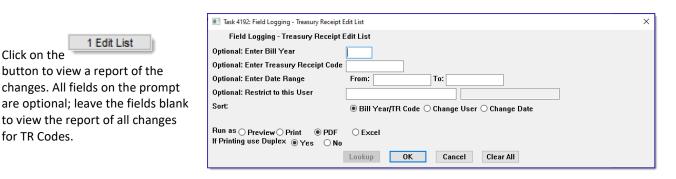

| <b>4</b> 1 G |          | ○                       | RESA[1].xml - Exc |       |        | ₽ Search          |                        |                      |     |   | 8 |   |      |       |
|--------------|----------|-------------------------|-------------------|-------|--------|-------------------|------------------------|----------------------|-----|---|---|---|------|-------|
| File         | Home In  | isert Page Layout Formu | ilas Data R       | eview | View H | elp               |                        |                      |     |   |   |   | 년 Sh | are ~ |
| A2           | ~ 1      | × fx 2024               |                   |       |        |                   |                        |                      |     |   |   |   |      | ,     |
| A            | в        | c                       | D                 | E     | F      | G                 | н                      | 1                    | 1 J | к | L | M |      | N     |
|              | TR-Code  | Description             | Change Date       |       | User   | Field             | Old Value              | New Value            |     |   |   |   |      |       |
| 2024         | A MISC   | TEST [ADM-AUC-TR-98]    | 5/20/2024         | 17:37 |        | Description       | TEST [ADM-AUC-TR-98] 1 | TEST [ADM-AUC-TR-98] |     |   |   |   |      |       |
| 2024         | 111FREMB | RENT TO BE PAID         | 5/20/2024         | 17:40 | ANTHEA | Description       | RENT                   | RENT TO BE PAID      |     |   |   |   |      |       |
| 2025         | 100MISC  | TEST [ADM-AUC-TR-98]    | 6/11/2024         | 14:56 | LUANN  | Default Amount    | 20.00                  | 30.00                |     |   |   |   |      |       |
| 2025         | 111FREMB | RENT TO BE PAID         | 6/11/2024         | 14:56 | LUANN  | 3rd Credit Amount | 300.00                 | 350.00               |     |   |   |   |      |       |
| 2025         | 111FREMB | RENT TO BE PAID         | 6/11/2024         | 14:56 | LUANN  | 3rd Debit Amount  | 500.00                 | 350.00               |     |   |   |   |      |       |
| 2025         | 111FREMB | RENT TO BE PAID         | 6/11/2024         | 14:58 | LUANN  | 2nd Credit Amount | 200.00                 | 150.00               |     |   |   |   |      |       |
| 3 2025       | 111FREMB | RENT TO BE PAID         | 6/11/2024         | 14:56 | LUANN  | 2nd Debit Amount  | 200.00                 | 150.00               |     |   |   |   |      |       |
| 9            |          |                         |                   |       |        |                   |                        |                      |     |   |   |   |      |       |
|              |          |                         |                   |       |        |                   |                        |                      |     |   |   |   |      |       |

[ADM-AUC-TR-101]

# 7.1 DP01 "In Progress" Transactions in the GL Query Screens

Before the software update **Treasury Receipt (DP01)** transactions were not included in the GL work-in-progress query screens. Now DP01 Treasury Receipt transactions will be shown as work-inprogress in the queries.

Here is an example of the edit list

This sample shows a DP01 transaction for account number 0100-000-0000-000-00-48400.

| ile Edit Ledger                                                   |                                               | rs Accounts Pa | yable Fixed Assets | Human Resources | Budget  | Collections | Tax   | Motor Excise | Misc Billing | System    | Favorites | Help     |
|-------------------------------------------------------------------|-----------------------------------------------|----------------|--------------------|-----------------|---------|-------------|-------|--------------|--------------|-----------|-----------|----------|
| h 🛍 🖨 🧉                                                           | K4 + + M                                      | 🥰 👾 🔍          | 🖬 🖆 🧾 🔒            |                 |         |             |       |              |              |           |           |          |
|                                                                   |                                               |                |                    | Treasury        | Recei   | pts         |       |              |              |           |           |          |
| Goto                                                              |                                               |                | 2-Edit Note        |                 |         |             | Tende | red Cash     | Back         | Applie    | ed        | Total    |
| Actions                                                           | Username THE<br>Batch 148<br>Pay-Trx Date 12- |                | No text available  |                 | Ca      |             |       |              |              | 1000.0    | 10        | 1000.00  |
| 1-Batch<br>Enter Receipts                                         | Deposit Date                                  | 5011 2024      |                    |                 | Oth     |             |       |              |              | 1000.0    | ~         | 1000,00  |
| Year Trx Date                                                     |                                               | Account Numb   | ar                 |                 | N       | ote         |       |              | Qty Amour    | t Receive | 1         |          |
| 2024  12-Jun-20                                                   |                                               |                | 00000-00-00-00000  |                 |         |             |       |              | 1            |           |           | 3-Accept |
| Accepted Receipts 5-Apply TR# 6 Add Batch Attachments 4-Copy Note |                                               |                |                    |                 |         |             |       |              |              |           |           |          |
| Year Trx Date                                                     | Code                                          | Account Number | r                  |                 | Note    |             | Qty   | Amoun        | t Pmt Typ    | Trx#      | Cancel    | Attach   |
| 2024 12-Jun-20                                                    | 024 100MISC                                   | 0100-000-000   | 0-000-00-00-48400  |                 |         | Ę           | 5     | 100,00       | Check        | 2578489   | CANCEL    | ATTACH   |
| 2024 12-Jun-20                                                    | 024 111FREIMB                                 | 2717-000-000   | 0-000-00-00-43300  |                 | adnaucg | 18394 :     | 1     | 900.00       | Check        | 2578488   | CANCEL    | ATTACH   |

ADMINS Unified Community Revenue Collections Release Notes – Version 24.2 June 2024

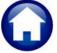

To view Work in Progress Transactions, from the menu select:

#### Ledgers > Queries > Review Work in Progress Transactions

| Account Maintenance      | > |                                      |
|--------------------------|---|--------------------------------------|
| Journal Entry Processing | > |                                      |
| Posting Control          | > |                                      |
| Audit Overrides          | > |                                      |
| Queries                  | > | Account Balance Inquiry              |
| Reports                  | > | Account Balance Listing              |
| DpenGov Dashboard        | > | Chart of Accounts Inquiry            |
| ear-End Processing       | > | Account Elements                     |
| Jnpost Processing        |   | Transaction History                  |
| Module Maintenance       | > | Journal History                      |
| nterfaces/Imports        | > | Transaction Detail History           |
| iite Specific            | > |                                      |
| Help Reference Library   |   | Review Work In Progress Transactions |
|                          | - | Unposted Transactions                |
|                          |   | GL Transaction Codes                 |
|                          |   | Users Account Security Inquiry       |
|                          |   | Log of Deleted Journals              |

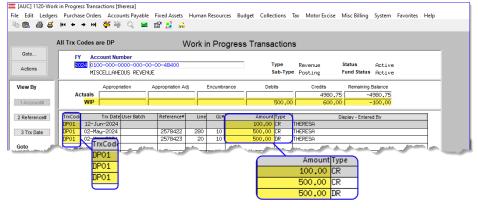

Enter the Fiscal Year and the account number. The Treasury Receipts will show up as Transaction code DP01.

The Treasury Receipts will show up in aggregate on the Account Balace Inquiry Screen as well. To access the screen, from the menu, select:

#### Ledgers Dueries Account Balance Inquiry

| Ledgers                  |   |                           |  |
|--------------------------|---|---------------------------|--|
| Account Maintenance      | > |                           |  |
| Journal Entry Processing | > |                           |  |
| Posting Control          | > |                           |  |
| Audit Overrides          | > |                           |  |
| Queries                  | > | Account Balance Inquiry   |  |
| Reports                  | > | Account Balance Listing   |  |
| OpenGov Dashboard        | > | Chart of Accounts Inquiry |  |
| Year-End Processing      | > | Account Elements          |  |

| File Edit Ledg | account Balance Inquiry - Per<br>gers Purchase Orders Acc<br>≝ н∙ ← → い ﷺ | counts Payable Fixed A | ssets Human Resource                 | s Budget Collections | a Tax Motor Excise | Misc Bil                | ling System Favo                          | rites Help |
|----------------|---------------------------------------------------------------------------|------------------------|--------------------------------------|----------------------|--------------------|-------------------------|-------------------------------------------|------------|
| Goto           |                                                                           | Ac                     | count Balance I                      | nquiry - Period I    | Breakdown          |                         | Type Revi<br>Sub Type Post<br>Status Act. | 0          |
| Actions        | FY Account Number                                                         | 00-00-00-48400         | Description<br>MISCELLANEOUS REVENUE |                      |                    |                         | Fund Status Act.<br>Last Trx in FY 11-    |            |
|                | Appropriation                                                             | Appropriation Adj      | Encumbrance                          | Debits               | 4980.75            | ing Balance<br>-4980,75 | 1 Txn History                             | -          |
| Work In Pro    | In Progress                                                               |                        | ~~** <u>****</u>                     | 500,00               | 600.00             | -100,00<br>-5080,75     |                                           |            |

Enter the Fiscal Year and the account number to view the transactions.

[ADM-AUC-GL-8394]

# 8 Login to the Training Area [Enhancement]

**ADMINS** provides a training area, which is a replica of the modules available on the live AUC application. (*The data in the training mode is refreshed on demand overnight by the superuser or on a regular basis, determined by each site.*) See <u>SY-175 Copy Live to Training</u> in the Help Reference Library for details.

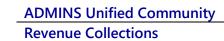

ADMINS changed the location of the *Training Mode* option to be *above* the Password field, to help users select it before entering the password.

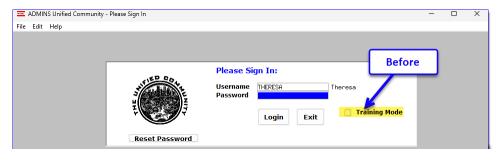

To access the Training area, select the **O** Yes option before typing in the password. After entering the password, you cannot switch the radio button for this session.

(The default is **O** No; typing the password and {Enter} will go to Live).

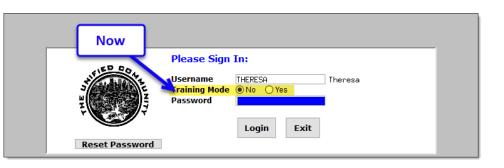

To proceed to Training mode, click on <u>Yes</u>. The prompt will default to <u>Yes</u> if the Training mode radio button is **O** Yes, and will go straight to training by pressing **{Enter}** (without clicking on any button).

Press No to log in to live.

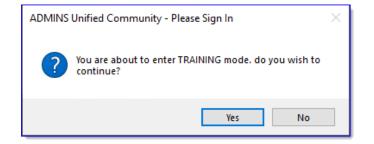

[ADM-AUC-SY-8323]

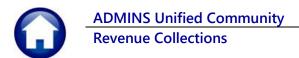

# 9 Email Address Checking [Enhancement]

When a prompt **requires** an Email or a button triggers a prompt that **requires** for an email address (which is mandatory, not optional), it will verify if it follows a valid email format.

| For example,       |
|--------------------|
| "xxx@cccc.domain". |

Here is an example of the error that will appear if an invalid email address is detected:

Click or the

prompt and enter a valid email address on the Required field.

The system does not check if an **Optional** field contains a valid email address. In this example, there is no error message even though the email address is invalid. No email will be sent.

| Reference Card                                                                                                    | View Send Last Run Date Run Time                                                                                                    |
|----------------------------------------------------------------------------------------------------|----------------------------------------------------------------------------------------------------|
| GL-100 Finance User Help Documents Index                                                                                                    | View Email 14-Sep-2023 09:47:50.87                                                                                                    |
| ACCOUNT MAINTENANCE                                                                                                    |                                                                                                    |
| GL-120 Account Elements                                                                                                    | View Email 24,46                                                                                                    |
| [AUC] 27000-Ledgers Help Reference Library [theresa]                                                                                                    |                                                                                                    |
| Sending Reference via Email                                                                                                    |                                                                                                    |
| Optional: Enter Contact Name                                                                                                    |                                                                                                    |
| Optional: Enter Note                                                                                                    |                                                                                                    |
| Optional: Enter Note                                                                                                    |                                                                                                    |
| Required: Enter Email Address Laura                                                                                                    |                                                                                                    |
|                                                                                                    |                                                                                                    |
|                                                                                                    |                                                                                                    |
| Dequired: Enter Empil Add                                                                                                    |                                                                                                    |
| Required: Enter Email Add                                                                                                    | ITESS Laura Cancel Clear All                                                                                                    |
|                                                                                                    | Cancel Clear All                                                                                                    |
| SL-260 Bank Table                                                                                                    | View Email 15-Jul-2021 14:25:46.65                                                                                                    |
|                                                                                                    |                                                                                                    |
| 1-265 Implementing a New Bank Account                                                                                                    | View Email 15-Jul courses and a course of the second                                                                                                    |
|                                                                                                    | View Email 15-Jul-<br>[AUC] 27000-Ledgers Help Reference Library (theresa)                                                                                                    |
| JOURNAL ENTRY                                                                                                    | View         Email         15-Juli         [AUC] 27000-Ledgers Help Reference Library [theresa]         X           View         Email         15-Feb         X                                                                                                    |
| JOURNAL ENTRY<br>L-270 Enter One - Time Journal Entries                                                                                                    | Vew Enal 15-Feb                                                                                                    |
| JOURNAL ENTRY<br>SL-270 Enter One - Time Journal Entries<br>3L-280 Budget Transfer Journals<br>L-290 Enter Recurring Journal Entries                                                                                                    | Vew         Email 15-Feb           Vew         Email 15-Feb           Vew         Email 15-Feb           Image: Instance of the state of the state of |
| JOURNE_ENTRY<br>JA-270 Enter One - Time Journal Entries<br>R-280 Budget Transfer Journals<br>R-280 Enter Recurring Journal Entries<br>R-300 Journal Entry Notes                                                                              | Vew         Email 15F-bit           Vew         Email 15F-bit           Vew         Email 15F-bit           Vew         Email 15F-bit                                                                                                    |
| JURNL ENTY<br>3L-270 Enter One - Tine Journal Entries<br>J-280 Budget Transfer Journals<br>J-290 Enter Recurring Journal Entries<br>3L-300 Journal Entry Notes<br>J-310 Upload Journal Entry                                                 | Vew         Email 15F-60           Vew         Email 15F-60           Vew         Email 15F-60           Vew         Email 15F-60           Vew         Email 15F-60           Vew         Email 15F-60           Vew         Email 15F-60                                                                                                    |
| JUBNE ENTRY<br>14-270 Enter Meerring Journal Entries<br>14-280 Endget Transfer Journals<br>14-280 Enter Recurring Journal Entries<br>14-300 Journal Entry Notes<br>14-300 Journal Entry<br>14-302 Add Attachments to Oretine Journal Entries | Vew         Email 15-Feb           Vew         Email 15-Feb           Vew         Email 15-Juli           Vew         Email 15-Juli           Vew         Email 15-Juli           Vew         Email 15-Juli           Vew         Email 15-Juli           Vew         Email 15-Juli           Vew         Email 15-Juli           Vew         Email 15-Juli                                                                                                    |
| 1-265 Euplementing a New Bark Account         — JURPH L DRY         —                                                                                                    | Vew         Email 15F-60           Vew         Email 15F-60                                                                                                    |

| Task 4566: Statement of Account                            |              | $\times$ |
|------------------------------------------------------------|--------------|----------|
| Statement of Associat                                      |              |          |
| Optional: Enter Email A                                    | ddress Laura |          |
| Optional. Lines Lines                                      |              | 1        |
| Optional: Enter Email Note 2                               |              | 1        |
| Optional: Enter Email Note 3                               |              | Ī        |
| Optional: Enter Email Note 4                               |              | 1        |
| Run as O Preview O Print  Print Printing use Duplex  Yes O |              | _        |

[ADM-AUC-SY-8331]

# 10 Site Specific – Cranston, RI [Enhancement]

At the customer request, **ADMINS** added a Parcel Address column to the following 3 Reports:

Law Office RI Housing Over 65

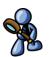

[CRI-SUP-SAPLAUC-1200]

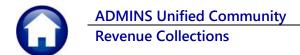

# 11 Help Reference Library & ADMINS Website

This section lists the new and updated documents that are available in the Help Reference Library and the ADMINS website, related to the topics of payments, reports, and posting reports. The documents were added to the Help Reference Library and content to **ADMINS**.com:

## 11.1 New & Updated Documentation in the Help Reference Library

| Payments          | RC–130 How to Find a Bill                                        | [Updated] |
|-------------------|------------------------------------------------------------------|-----------|
|                   | RC-145 Posted Reports Query Screen                               | [New]     |
| Reports           | RC-480 Statements of Accounts                                    | [Updated] |
| Treasury Receipts | RC–1340 Managing Treasury Receipt Codes [Add/Delete/Mass Change] | [Updated] |

#### 11.2 New Content on ADMINS.com

How to Add a New Treasury Receipt Code

[New]